**ООО «МИКОНТ»**

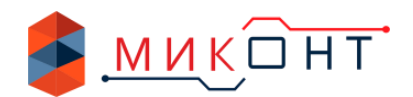

# **Универсальный блок управления котлом BLAZER-А03**

**Руководство по эксплуатации**

МФКЕ.425200.002-01

Ver 4.3.0

 $N_{\Omega}$ 

EAC

**г. Пермь**

# Оглавление

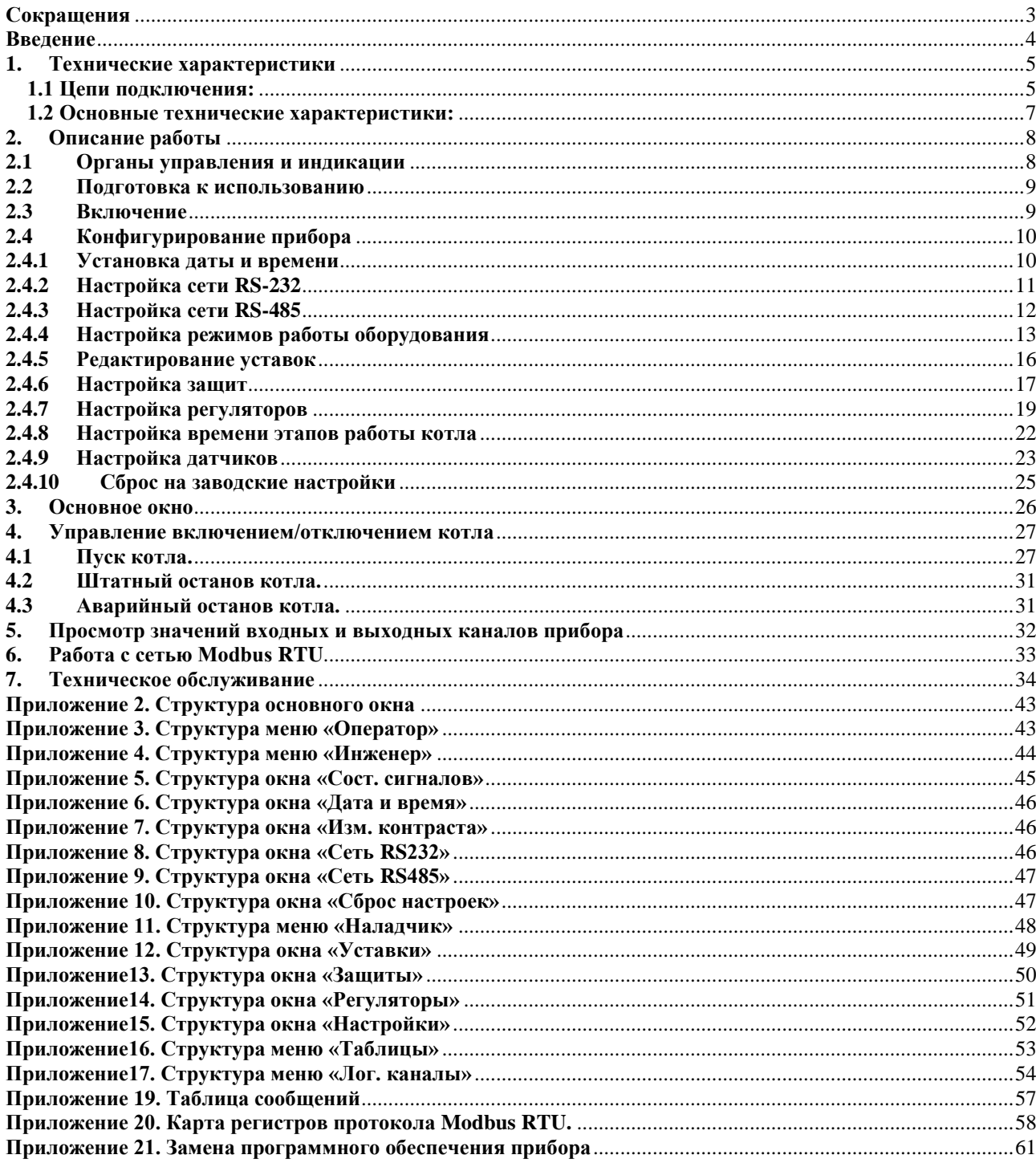

# <span id="page-2-0"></span>**Сокращения**

АРМ – автоматизированное рабочее место;

- АСУТП автоматизированная система управления технологическими процессами;
- ПНР пуско-наладочные работы;
- ПЧ преобразователь частоты;
- ИМ исполнительный механизм.

#### <span id="page-3-0"></span>**Введение**

BLAZER является разработкой российской компании ООО «Миконт» и предназначен для управления работой водогрейного котла с горелкой, оснащенной автоматом горения.

Руководство по эксплуатации универсального блока управления котлом BLAZER (в дальнейшем, BLAZER) предназначено для обслуживающего персонала котельной и содержит описание устройства, технические характеристики, схемы включения и сведения необходимые для его эксплуатации.

#### **Внимание!**

**Перед пуском BLAZER в эксплуатацию необходимо сконфигурировать настройки исходя из наличия датчиков и исполнительных механизмов, которыми комплектуется котёл.**

#### <span id="page-4-0"></span>**1. Технические характеристики**

#### <span id="page-4-1"></span>**1.1 Цепи подключения:**

- − питание горелки;
- − десять каналов дискретного ввода типа «сухой контакт», 24В;
- − пять каналов дискретного ввода 220В;
- − два частотных канала 1Гц ... 10 кГц, 24В;
- − пять каналов аналогового ввода с диапазоном измерения 0...20 мА / 4...20 мА \*;
- − четыре канала дискретного вывода, 24 В, 30 мА (оптосимисторный выход);
- − семь релейных каналов дискретного вывода, 24/220 В, 5А;
- − один канал дискретного вывода, 220 В, 1А;
- − два симисторных канала дискретного вывода, 220В 3-50/40-600 мА;

#### **Сеть связи**

- − интерфейс RS485 протокол Modbus, Micontbus;
- − интерфейс RS232 протокол Modbus, Micontbus;

\* Максимальный ток входных аналоговых каналов и канала аналогового вывода 30 мА.

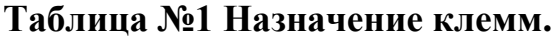

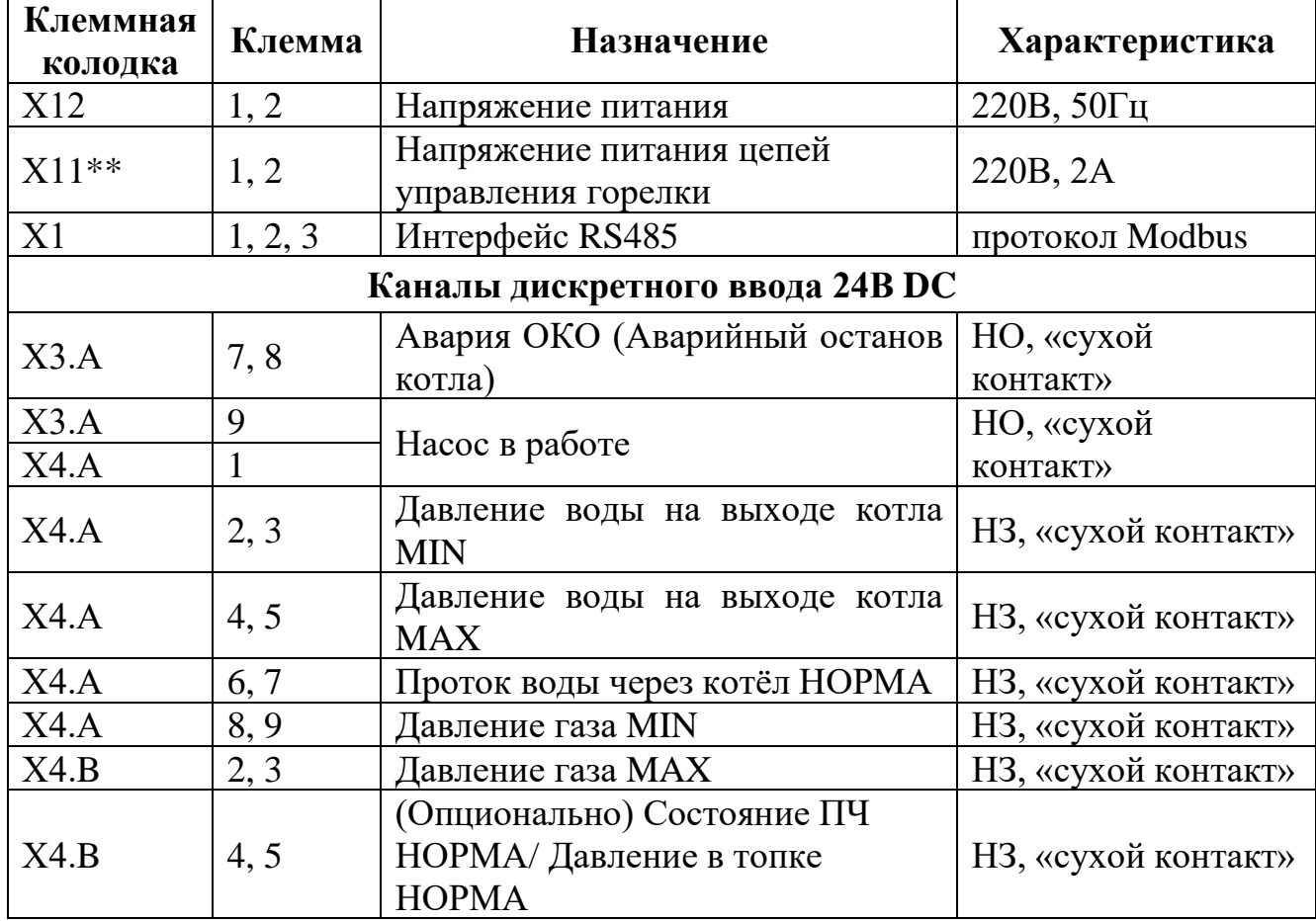

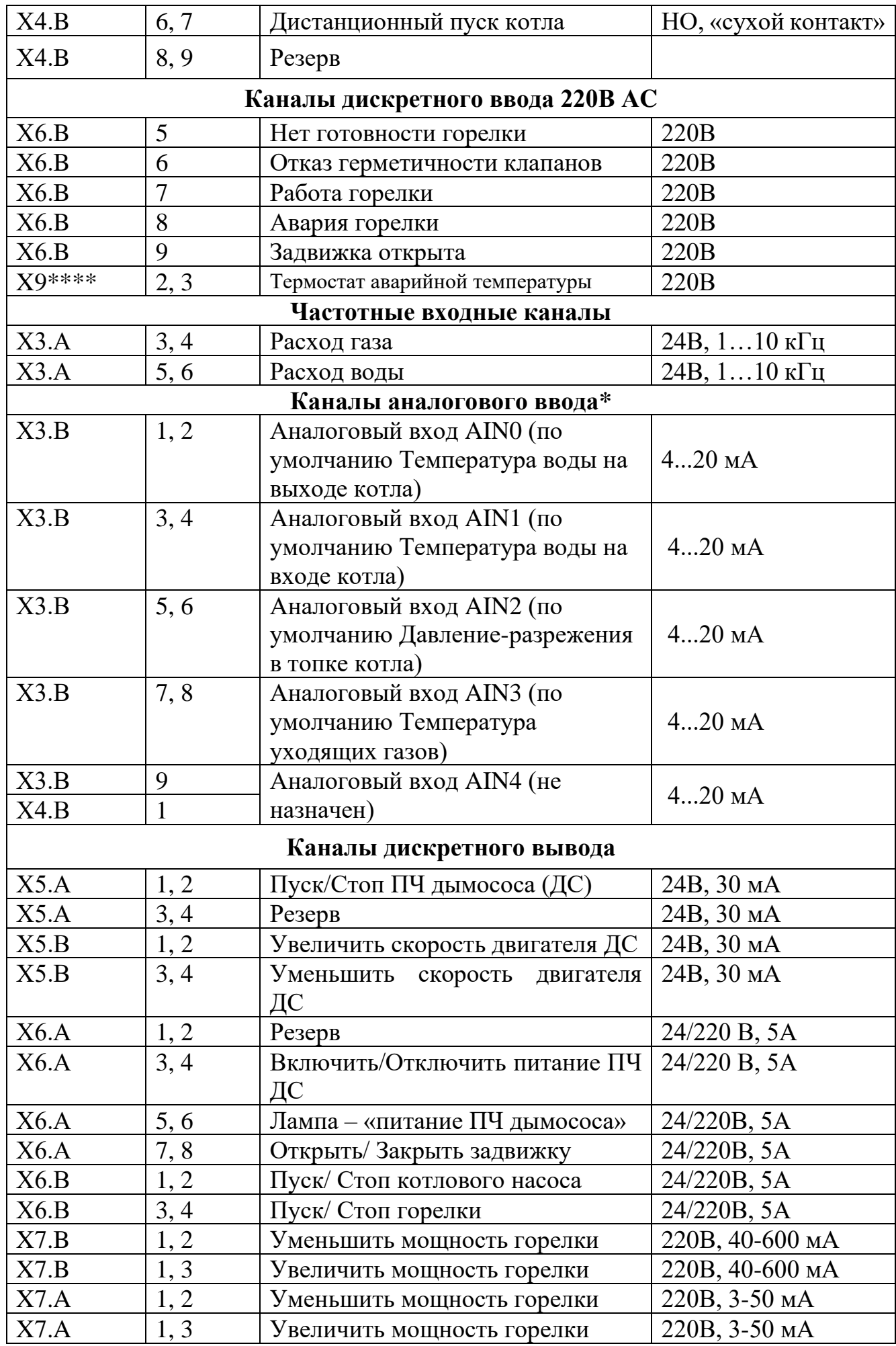

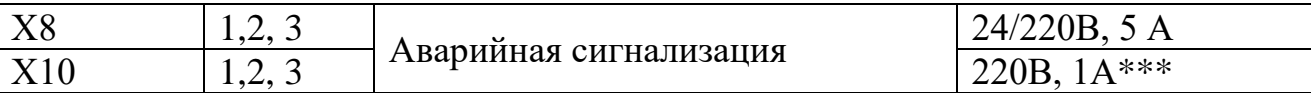

\*При подключении датчиков с активным выходом использовать клеммы AGND 1,2,3. См. схемы подключений в Приложении №1. В таблице вход в «мА» указан по умолчанию. Начальная и конечная величина конфигурируется в пределах 0...25мА и 0...25мА соответственно. Аналоговый вход конфигурируется на измерение параметра из списка, см. ниже.

\*\* Выход X11 питания цепей управления горелки находится под напряжением если питание подано на Х12 и при этом термостат авар. Температуры замкнут Х9 (1, 3)

\*\*\* На выходе при наличии сигнализации появляется напряжение 220В 50Гц с максимально допустимой нагрузкой в 1А.

\*\*\*\* Необходимо соединить перемычкой клемму Х9:1 с клеммой Х9:2.

#### <span id="page-6-0"></span>1.2 Основные технические характеристики:

#### Таблина №2

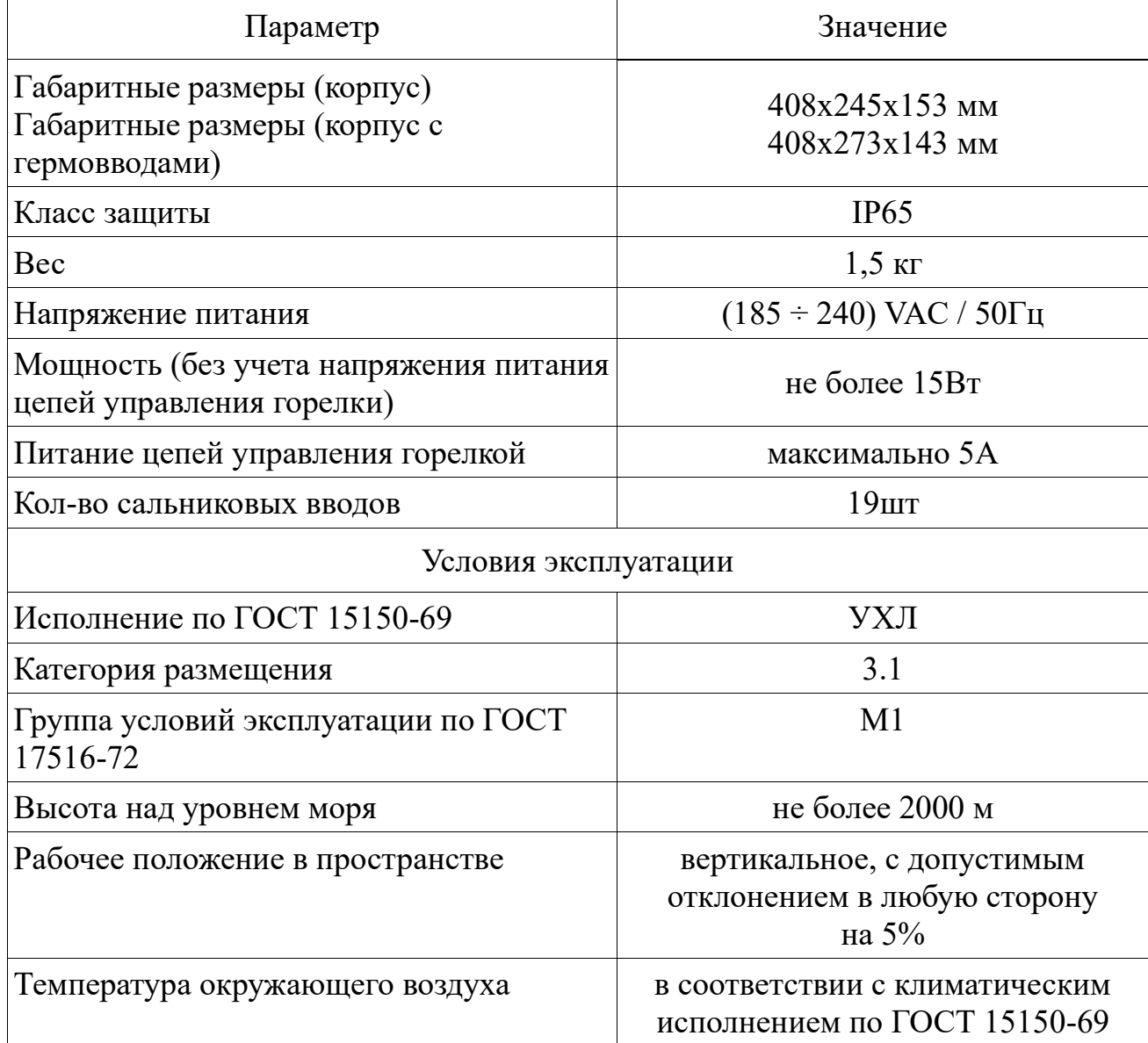

# <span id="page-7-0"></span>**2. Описание работы**

#### <span id="page-7-1"></span>**2.1Органы управления и индикации**

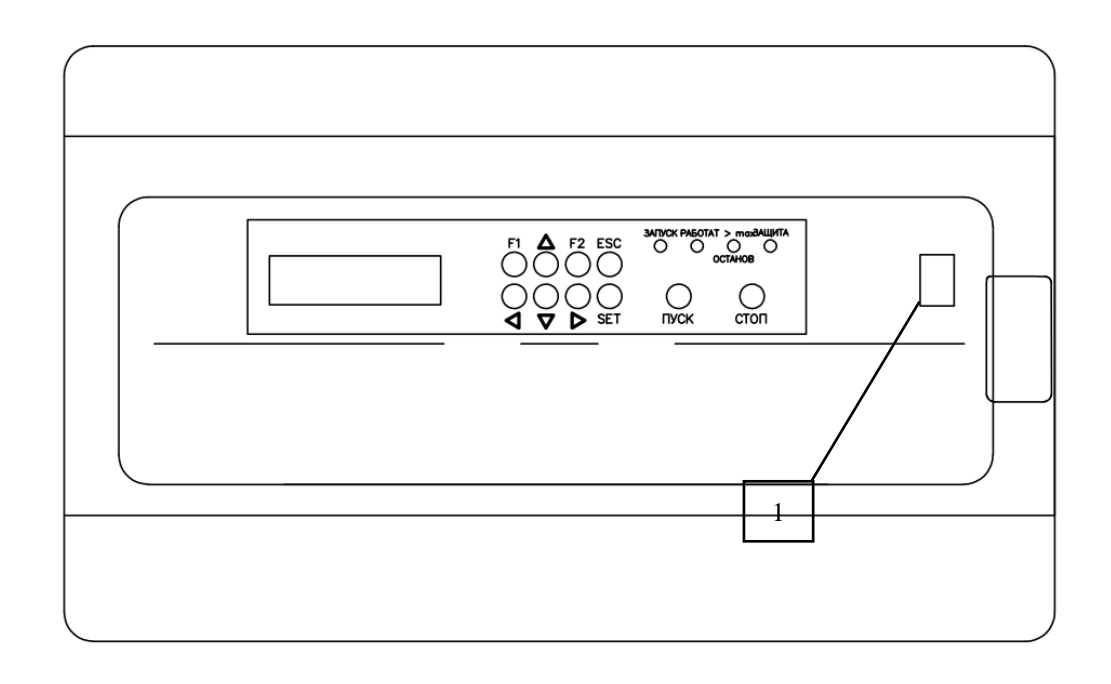

Рис 2.1. Органы управления и индикации

#### **Органы управления**

Органы управления расположены на передней панели под прозрачной крышкой:

- − Клавиша «1». Предназначена для включения/отключения питания, и имеет два положения: «I» - включено, «0» - отключён.
- − «Пуск». Предназначена для пуска котла.
- − «Стоп». Предназначена для останова котла и снятия блокировки пуска.

Многофункциональные кнопки, меняющие своё назначение в зависимости от режима работы и текущего пункта меню:

- − «Вверх» и «Вниз». Используются для перемещения по пунктам меню и для редактирования значения выбранного параметра.
- − «Влево» и «Вправо». Используются при редактировании, для перемещения курсора, по разрядам значения выбранного параметра.
- − «SET». Используется для открытия выбранного пункта меню, для перехода в режим редактирования параметра и для сохранения отредактированного значения в энергонезависимую память.
- − «ESC». Используется для выхода в окно предыдущего меню и для отмены ввода отредактированного параметра.
- − «F1». Отображение даты и времени из основного окна.
- − «F2». Отображение версии ПО при нажатии кнопки из основного окна.

#### **Индикация режимов работы**

- − Дисплей –двустрочный алфавитно-цифровой дисплей, отображающий режимы работы котла и настройки прибора.
- − Зелёный светодиод «ПУСК» загорается при выполнении этапа «Пуск», и горит до окончания выполнения этапа «Прогрев», после чего гаснет.
- − Зелёный светодиод «РАБОТА» загорается при выполнении этапа «Работа» и гаснет при его завершении.
- − Жёлтый светодиод «ПС» загорается при значении температуры на выходе котла, Твых > «Рабочая Т» + «Отклонен Т», а гаснет при Твых < «Рабочая Т».
- − Красный светодиод «ЗАЩИТА» загорается при блокировке пуска котла или выполнении этапа «Защитный останов».

#### <span id="page-8-0"></span>**2.2Подготовка к использованию**

- − Установить прибор на месте эксплуатации.
- − Выполнить подключения в соответствии со схемами, приведёнными в **Приложении №1**.
- − Произвести проверку затяжки всех электрических соединений, проверить целостность изоляции электрических цепей.

#### <span id="page-8-1"></span>**2.3Включение**

Перевести клавишу включения питания в положение «I».

Начнётся загрузка прибора. На дисплее в первой строке отобразится надпись «BLAZER», во второй строке отобразится версия прошивки (рис 2.3.1).

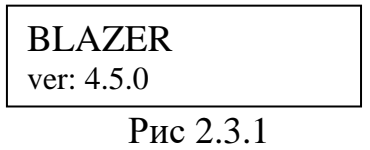

По окончанию загрузки, на дисплее отобразится основное окно отображающее состояние готовности к пуску в зависимости от состояния датчиков.

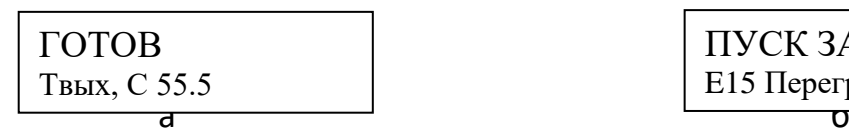

ПУСК ЗАПРЕЩЁН E15 Перегрев

#### Рис 2.3.2

На рис. 2.3.2а, котёл готов к пуску, во второй строке отображается значение температуры на выходе котла. На рис. 2.3.2б пуск котла запрещён, во второй строке отображается причина запрета пуска.

В **Приложении 2** показана структура параметров основного окна.

#### <span id="page-9-0"></span>**2.4Конфигурирование прибора**

После первого включения и появления основного окна необходимо выполнить конфигурирование прибора. Конфигурирование прибора осуществляется через меню «Инженер» и меню «Наладчик» в которые доступ осуществляется через меню «Оператор».

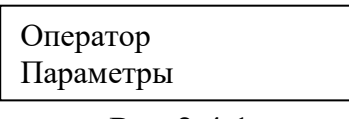

Рис 2.4.1

Для входа в окно меню «Оператор», из основного окна требуется нажать кнопку «SET».

В **Приложении 3** показана структура меню «Оператор».

Последовательность конфигурирования должна быть выполнена в порядке следования пунктов от п.2.4.1 до п.2.4.10.

#### <span id="page-9-1"></span>**2.4.1 Установка даты и времени**

Для установки даты и времени нажать кнопку «стрелка влево» и не отпуская её кнопку «ESC» находясь в окне меню «Оператор». Откроется окно меню «Инженер», показанное на рисунке ниже.

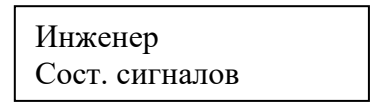

Рис 2.4.1.1

В **Приложении 4** показана структура окна меню «Инженер».

Выбрать параметр «Дата и время» при этом окно примет вид, показанный на рисунке ниже.

| Инженер      |  |
|--------------|--|
| Дата и время |  |

Рис 2.4.1.2

Нажать кнопку «SET». Откроется окно просмотра даты и времени, показанное на рисунке ниже.

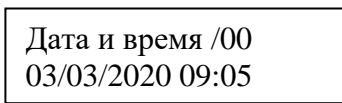

Рис 2.4.1.3

Повторно нажать кнопку «SET» и установить необходимое значение даты и времени, подтвердить изменения нажатием кнопки «SET».

#### <span id="page-10-0"></span>**2.4.2 Настройка сети RS-232**

Для настройки сети RS-232 нажать кнопку «стрелка влево» и не отпуская её кнопку «ESC» находясь в окне меню «Оператор». Откроется окно меню «Инженер», показанное на рисунке ниже.

> Инженер Сост. сигналов

> > Рис 2.4.2.1

В **Приложении 4** показана структура окна меню «Инженер».

Выбрать параметр - «Сеть RS232», окно примет вид, показанный на рисунке ниже.

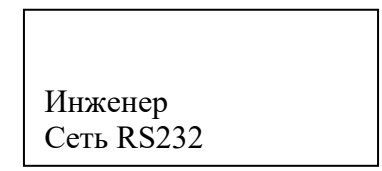

Структура окна «Сеть RS232» показана в **Приложении 8.**

Нажать кнопку «SET». Откроется окно, показанное на рисунке ниже.

Сеть RS232 Сетевой N:33

#### Рис 2.4.2.3

В этом окне выбрать и настроить следующие параметры:

− «Сетевой N». Номер прибора в сети. Диапазон 1…254.

- − «Протокол». Протокол Modbus RTU или MicontBus RTU.
- − «Скорость». Скорость обмена, одно из значений 4800, 9600, 19200, 38400, 57600, 115200, 230400, 460800, 921600.

#### <span id="page-11-0"></span>**2.4.3 Настройка сети RS-485**

Для настройки сети RS-485 нажать кнопку «стрелка влево» и не отпуская её кнопку «ESC» находясь в окне меню «Оператор». Откроется окно меню «Инженер», показанное на рисунке ниже.

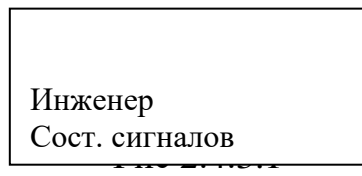

В **Приложении 4** показана структура окна меню «Инженер».

Выбрать параметр «Сеть RS485». Окно примет вид, показанный на рисунке ниже.

| Инженер    |  |
|------------|--|
| Сеть RS485 |  |

Рис 2.4.3.2

Структура окна «Сеть RS485» показана в **Приложении 9.**

Нажать кнопку «SET». Откроется окно, показанное на рисунке ниже.

| Сеть RS485   |  |
|--------------|--|
| Сетевой N:33 |  |

Рис 2.4.3.3

В этом окне выбрать и настроить следующие параметры:

- − «Сетевой N». Номер прибора в сети. Диапазон 1…254.
- − «Протокол». Протокол Modbus RTU или MicontBus RTU.
- − «Скорость». Скорость обмена, одно из значений 4800, 9600, 19200, 38400, 57600, 115200, 230400, 460800, 921600.

#### <span id="page-12-0"></span>**2.4.4 Настройка режимов работы оборудования**

Нажать кнопку «стрелка вправо» и не отпуская её кнопку «ESC», находясь в окне меню «Оператор». Откроется окно меню «Наладчик», показанное на рисунке ниже.

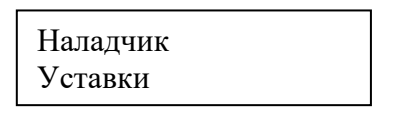

Рис 2.4.4.1

В **Приложении 11** показана структура меню «Наладчик».

Выбрать параметр «Настройки». Окно примет вид, показанный на рисунке ниже.

> Наладчик Настройки

> > Рис 2.4.4.2

Структура окна меню «Настройки» показана в **Приложении 15**.

Нажать кнопку «SET». Откроется окно, показанное на рисунке ниже.

Режим насоса РН постоянно

Рис 2.4.4.3

В этом окне выбрать и настроить следующие параметры\*:

- − «Режим насоса».
- − «Режим вентиляции».
- − «Режим горения».
- − «Тип регулятора Т».
- − «Режим запуска».
- − «Режим задвижки».
- − «Авар. останов».
- − «Останов от ОКО».
- − «Таймер перезап.».
- − «Контроль протока»

\*Описание настроек см. ниже.

## **Режим насоса**

Параметр «Режим насоса» принимает одно из следующих значений:

- − «РН постоянно». Насос постоянно работает, начиная с момента запуска котла и до отключения котла;
- − «РН от Твх». Насос включается/отключается в зависимости от параметра «Т вкл. насоса», см п.2.4.5.
- − «Отключен». Насос не используется;
- − «КН постоянно». Насос постоянно работает, начиная с момента запуска котла и до отключения котла;

#### **Режим вентиляции**

Параметр «Режим вентиляции» принимает одно из следующих значений:

- − «Разреж, ПЧ». Датчик давления-разрежения подключен к «BLAZER», регулирование разрежения в топке котла осуществляет «BLAZER»;
- − «Разреж, ПЧ(лок)». Датчик давления-разрежения подключен к ПЧ, регулирование разрежения в топке котла осуществляет ПЧ.
- − «Отключен».
- − «Наддув». Контроль датчика дискретного, высокое давление в топке.

# **Режим горения**

Параметр «Режим горения». Принимает одно из следующих значений:

- − «Модулируемое». Управление горелкой осуществляет регулятор температуры воды после котла.
- − «Двухступенчатое». Горелка работает либо на минимальном режиме если  $t_{\text{BOLM}}$  после котла > «Рабочая Т» + «Бол/Мал dT», либо на максимальном режиме если  $t_{\text{m}}$ <sub>после котла  $\ll$  Рабочая Т» - «Бол/Мал dT».</sub>

# **Тип регулятора Т**

Параметр «Тип регулятора Т». Позволяет выбрать тип регулятора температуры воды на выходе котла и принимает одно из следующих значений:

- − «Модификация 1».
- − «Модификация 2».

#### **Режим запуска**

- − «Только локально». Управление запуском/остановом котла осуществляется с кнопок «Пуск»/ «Стоп» на передней панели прибора.
- − «Локально + дист». Управление обоими способами (предыдущим и последующим).
- − «Только дист.». Управление запуском/остановом котла по дискретному каналу «Дистанционный пуск котла» или по сети Modbus.

#### **Режим задвижки**

- − «Отключен». Не используется.
- − «Включен». Задвижка открывается на этапе пуска котла, закрывается через задержку времени «t закр. задв» (задаётся в окне «Защиты») после останова котла.

#### **Авар. останов**

- − «Стандарт». Аварийный останов со снятием команды «Горелка пуск»
- − «Фикс. аварии». При аварии горелки не снимать команду «Горелка пуск» до момента снятия аварии. Параметр предназначен для тех типов горелок на которых, при снятии команды «Горелка пуск» горелка отключается, лишая тем самым возможности снять блокировку горелки при аварии.

#### **Останов от ОКО**

- − «Отключен». Не используется.
- − «Включен». Аварийный останов котла по дискретному сигналу «Авария ОКО».

#### **Таймер перезап.**

- − «Отключен». Не используется.
- − «Включен». Перезапуск котла через время, определяемое параметром «t работы, ч» (задаётся в меню «Наладчик»/ «Уставки», см. 2.4.5).

#### **Контроль протока**

- − «Датчик». Проток контролируется через датчик протока (дискретный вход).
- − «Расходомер». Проток контролируется расходомером воды (частотный вход), при снижении расхода меньше Q в. аварийное пуск блокируется. При использовании данного способа блокировки необходимо следить за поверкой и обслуживанием расходомера.
- − «Расходомер + датчик». Проток контролируется расходомером, при снижении расхода меньше Q в. аварийное пуск блокируется.

# <span id="page-15-0"></span>**2.4.5 Редактирование уставок**

#### **Редактирование уставки рабочей температуры котла**

Редактирование уставки рабочей температуры возможно двумя способами:

- − Из меню «Оператор»/ «Уставки». Для редактирования перейти в меню «Оператор», нажав кнопку «SET» из основного окна, затем перейти в окно «Уставки».
- − Из меню «Наладчик»/ «Уставки». Описано ниже в этом пункте.

#### **Редактирование прочих уставок**

Нажать кнопку «стрелка вправо» и не отпуская её кнопку «ESC» находясь в окне меню «Оператор». Откроется окно меню «Наладчик», показанное на рисунке ниже.

| Наладчик |  |
|----------|--|
| Уставки  |  |

Рис 2.4.5.1

В **Приложении 11** показана структура окна меню «Наладчик».

Нажать кнопку «SET» откроется окно, показанное на рисунке ниже.

Уставки Рабочая Т 95

Рис 2.4.5.2

В **Приложении 12** показана структура окна «Уставки».

Отредактировать следующие параметры:

- − «Рабочая Т». Задание регулятору температуры воды после котла, параметр также можно редактировать из меню «Оператор»/ «Уставки» не заходя в данное окно. Диапазон уставки: 80...115 ℃;
- − «Отклонен Т». При значении температуры воды после котла больше суммы «Рабочая Т» + «Отклонен Т» котёл переходит на этап «рег. останов». Диапазон уставки: 3…15 ℃;
- − «Бол/Мал dT». Уставка действует при выборе режима работы горелки - «Двуступенчатое». Если значение температуры воды после котла больше суммы «Рабочая Т» + «Бол/Мал dT», то непрерывно подаётся команда на уменьшение мощности горелки. Если значение температуры воды после котла меньше разности «Рабочая Т» - «Бол/Мал dT» то непрерывно подаётся команда на увеличение мощности горелки. Диапазон уставки: 1...15 ℃;
- − «Раб.разрежен». Уставка действует только при выборе режима «Разреж, ПЧ». Уставка регулятору давления-разрежения на этапах «работа». Диапазон уставки: -60...-1 Па;
- − «Вен.разрежен». Уставка действует только при выборе режима «Разреж, ПЧ». Уставка регулятору давления-разрежения на этапе «вентиляция» и «поствент.». Диапазон: -150...-1 Па;
- − «Т вкл.насоса». Только для режима работы насоса «РН от Твх». Значение температуры воды перед котлом ниже которого насос включается. Насос отключится при температуре воды перед котлом выше суммы «Т вкл.насоса» + 5. Диапазон уставки: 60…100 ℃;
- − «t работы, ч». Уставка действует только при выборе режима «Таймер перезапуска включен». Время работы до перезапуска горелки. Диапазон уставки: 1...48 ч.
- − «t откл.насос». Задержка отключения насоса после останова котла. Диапазон 0…999 с;
- − «t закр. задв». Задержка закрытия задвижки после останова котла. Диапазон 0…999 с;

# <span id="page-16-0"></span>**2.4.6 Настройка защит**

Нажать кнопку «стрелка вправо» и не отпуская её кнопку «ESC», находясь в окне меню «Оператор». Откроется окно меню «Наладчик», показанное на рисунке ниже.

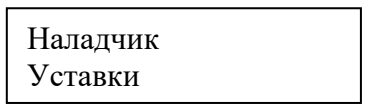

Рис 2.4.6.1

В **Приложении 11** показана структура окна меню «Наладчик».

Выбрать параметр «Защиты», окно примет вид, показанный на рисунке ниже.

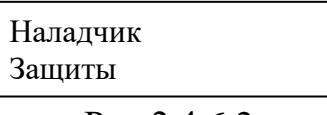

Рис 2.4.6.2

Структура окна «Защиты» показана в **Приложении 13**.

Нажать кнопку «SET» откроется окно, показанное на рисунке ниже.

| Защиты           |  |
|------------------|--|
|                  |  |
|                  |  |
|                  |  |
| Высокая Твых 110 |  |

Рис 2.4.6.3

В этом окне отредактировать следующие параметры:

- − «Высокая Твых». Значение температуры воды после котла, при превышении которого срабатывает защита. Диапазон 90…120 °C;
- − «Высокая Тдым». Значение температуры дымовых газов при превышении которого срабатывает защита. Диапазон 115…300 ℃;
- − «Низ. Рвых.». Значение давления воды на выходе котла ниже которого срабатывает защита. Диапазон 0,1…1 МПа;
- − «Выс. Рвых.». Значение давления воды на выходе котла при превышении которого срабатывает защита. Диапазон 0,1…1 МПа;
- − «Низ. Рпер.». Значение перепада давления воды между входом и выходом котла ниже которого срабатывает защита. Диапазон 0…0,2 МПа\*;
- − «Выс. Рпер.». Значение перепада давления воды на входе и выходе котла при превышении которого срабатывает защита. Диапазон 0…0,2 МПа\*;
- − «t нет разреж». Задержка формирования аварии «Нет разрежения в топке котла». Диапазон 0…25 с;
- − «t отказ датч». Задержка формирования аварии при отказе любого из датчиков:
	- − температура воды до котла;
	- − температура воды после котла;
	- − давление-разрежения в топке котла;
	- − температура дымовых газов;
- − давление воды на входе;
- − давление воды на выходе;
- − давление газа;

Диапазон 0…20 с;

- − «Низ. Ргаз». Значение давления газа ниже которого срабатывает защита. Диапазон 0…600 кПа;
- − «Выс. Ргаз». Значение давления газа выше которого срабатывает защита. Диапазон 0…600 кПа.
- − «Авар. Qв». Значение расхода воды ниже которого срабатывает защита, при включенной опции Контроль протока (расходомер, расходомер + датчик). Диапазон 0…500 м3/ч;
- − «Низкий. Qв». Значение расхода воды ниже которого срабатывает предупредительный бит(доступен только по связи), при включенной опции Контроль протока (расходомер, расходомер + датчик). Диапазон  $0...500$  м $3/\text{y}$ ;

*\*Будет реализована в следующих версиях прошивок*

#### <span id="page-18-0"></span>**2.4.7 Настройка регуляторов**

Нажать кнопку «стрелка вправо» и не отпуская её кнопку «ESC», находясь в окне меню «Оператор». Откроется окно меню «Наладчик», показанное на рисунке ниже.

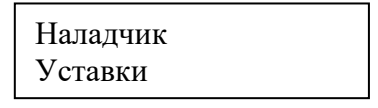

Рис 2.4.7.1

В **Приложении 11** показана структура окна меню «Наладчик».

Выбрать параметр «Регуляторы», окно примет вид, показанный на рисунке ниже.

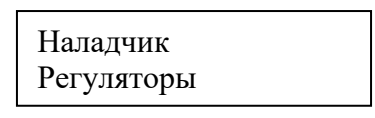

Рис 2.4.7.2

Структура окна меню «Регуляторы» зависит от значения параметра

«Тип регулятора Т» - «Модификация 1» или «Модификация 2», устанавливаемого в окне «Настройки» меню «Наладчик».

Структуры окон для обоих типов показаны в Приложении 14.

#### «Тип регулятора Т» - «Модификация 1»

Нажать кнопку «SET». Откроется окно, показанное на рисунке ниже.

|                | Per T Ut= $90.0$ |
|----------------|------------------|
| dt= 2.4 dE= 12 |                  |

Рис 2.4.7.3

Окно содержит следующие параметры:

- «Рег». Код отображаемого регулятора. Принимает одно из двух значений: «Т» - отображаются параметры регулятора температуры воды после котла или «Р» - отображаются параметры регулятора давления-разрежения;
- «Ut». Текущее задание регулятору;
- «dt». Расчётное время между импульсами;
- «dE». Рассогласование.

В этом окне кнопками выбрать один из двух регуляторов:

- регулятор температуры воды на выходе котла, как на рис.2.4.7.3;
- регулятор давления-разрежения в топке котла, как на рис.2.4.7.4.

| Per P $U_t = -20.0$    |
|------------------------|
| $dt = -5.0$ $dE = -20$ |

Puc 2.4.7.4

Для примера рассмотрим параметры регулятора температуры воды на выходе котла рис.2.4.7.3.

Нажать кнопку «SET», предварительно выбрав регулятор температуры воды на выходе котла. Откроется окно, показанное на рисунке ниже.

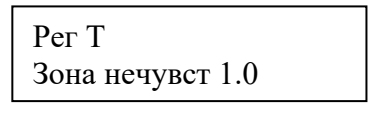

Рис 2.4.7.5

В этом окне необходимо выполнить настройки параметров регулятора:

- − «Зона нечувст». Зона нечувствительности регулятора. Диапазон 0…10;
- − «Пропорц К». Пропорциональный коэффициент. Диапазон 0…99;
- − «Диффер К». Дифференциальный коэффициент. Диапазон 0…600;
- − «Длит. имп». Длительность импульса. Диапазон 0…0.5.

Выбор и настройка параметров регулятора давления-разрежения в топке котла выполняется аналогично.

# **«Тип регулятора Т» - «Модификация 2»**

Выбрать параметр «Регуляторы» из окна меню «Наладчик». Окно примет вид, показанный на рисунке 2.4.7.2. Нажать кнопку «SET». Откроется окно, показанное на рисунке ниже.

$$
\begin{array}{|c|}\n \hline\n \text{Per } T & U = 95 \\
 \hline\n \text{E} = 0 & \\
 \hline\n \end{array}
$$

Рис 2.4.7.6

Окно содержит следующие параметры:

- − «Рег». Код отображаемого регулятора. Принимает одно из двух значений: «Т» - отображаются параметры регулятора температуры воды после котла или «Р» - отображаются параметры регулятора давления-разрежения;
- − «U». Текущее задание регулятору;
- − «E». Рассогласование.

Нажатие кнопки «SET» откроет окно, показанное на рисунке 2.4.7.5.

В этом окне необходимо выполнить настройки параметров регулятора:

- − «Зона нечувст». Зона нечувствительности регулятора. Диапазон 0…10;
- − «Усиление». Пропорциональный коэффициент. Диапазон 0…99;
- − «Интегр, с». Время интегрирования. Диапазон 0…10000;
- − «Время хода, с». Время хода ИМ. Диапазон 0…999.

#### <span id="page-21-0"></span>**2.4.8 Настройка времени этапов работы котла**

Нажать кнопку «стрелка вправо» и не отпуская её, кнопку «ESC», находясь в окне меню «Оператор». Откроется окно меню «Наладчик», показанное на рисунке ниже.

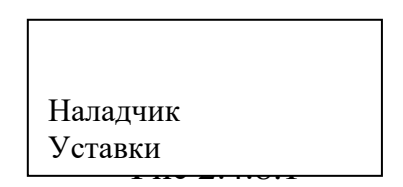

В **Приложении 11** показана структура окна «Наладчик».

Выбрать параметр «Таблицы». Окно примет вид, показанный на рисунке ниже.

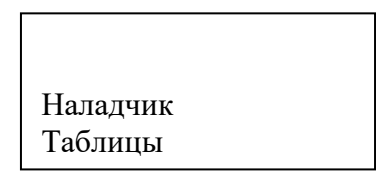

Структура окна меню «Таблицы» показана в **Приложении 16**.

Нажать кнопку «SET». Откроется окно, показанное на рисунке ниже.

Таблицы Время этапов

Рис 2.4.8.3

Содержание меню «Таблицы»:

− «Время этапов». В этом пункте настраиваются времена этапов.

− «Маски этапов». Этот пункт предназначен для завода изготовителя.

Для настройки времени этапов необходимо выбрать пункт «Время этапов» и нажать кнопку «SET», по нажатию которой, откроется окно, показанное на рисунке ниже.

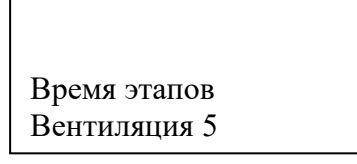

В этом окне выбрать и настроить следующие параметры:

- − «Вентиляция». Длительность вентиляции пуска. Диапазон 5…300 сек.
- − «Раб.авт. гор». Длительность этапа «Раб.авт. гор» (этап 3). В течение длительности этого этапа ожидается сигнал «Работа горелки». Диапазон 70…600 сек.
- − «Контроль вкл». Длительность этапа «контроль вкл» (этап 4). Диапазон 2…10 сек.
- − «Малое гор.». Длительность этапа «мал. горение» (этап 5). Диапазон 5…30 сек.
- − «Прогрев». Длительность этапа «Прогрев» (этап 6). Диапазон 10…900 сек.
- − «Рег.останов». Длительность этапа «рег.останов» (этап 8). Диапазон 5…150 сек.
- − «Поствент.». Длительность этапа «поствент.» (этап 9). Диапазон 10…600 сек.
- − «Перезапуск». Длительность этапа «перезапуск» (этап 10). Диапазон 0…600 сек.

#### <span id="page-22-0"></span>**2.4.9 Настройка датчиков**

Нажать кнопку «стрелка вправо» и не отпуская её кнопку «ESC», находясь в окне меню «Оператор». Откроется окно меню «Наладчик», показанное на рисунке ниже.

| Наладчик |  |
|----------|--|
| Уставки  |  |

Рис 2.4.9.1

В **Приложении 11** показана структура окна меню «Наладчик».

Выбрать параметр «Лог. каналы». Окно примет вид, показанный на рисунке ниже.

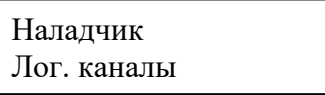

Рис 2.4.9.2

Структура меню «Лог.каналы» показана в **Приложении 17**.

Нажать кнопку «SET». Откроется окно меню «Лог. каналы», показанное на рисунке ниже.

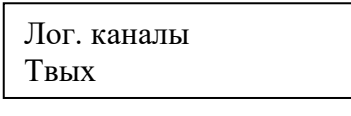

Рис 2.4.9.3

В этом окне выбрать и настроить параметры, приведённые в таблице №2.4.9.1 «Входные аналоговые параметры».

Таблица № 2.4.9.1. «Входные аналоговые параметры».

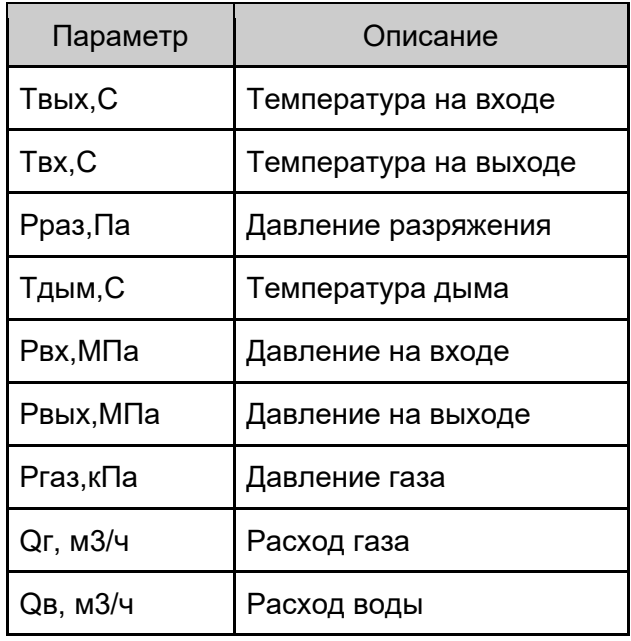

Рассмотрим настройку аналоговых каналов на примере параметра «Твых», для этого, необходимо выбрать параметр и нажать кнопку «SET».

Откроется окно «Твых», показанное на рисунке ниже.

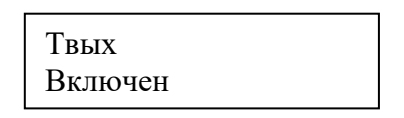

Рис 2.4.9.4

В этом окне выбрать и настроить следующие параметры:

- − «Включен/Отключен». Включает/отключает канал измерения.
- − «AIN». Выбор канала аналогового ввода AIN00...AIN04 для выбранного параметра. Диапазон 0…4.
- − «Iмин,мА». Нижнее значение диапазона выходного сигнала датчика. Диапазон 0…25 мА.
- − «Iмакс,мА». Верхнее значение диапазона выходного сигнала датчика. Диапазон 0…25 мА.
- − «Тмин,C». Начало шкалы датчика. Диапазон -1000.0…1000.0
- − «Тмакс,C». Конец шкалы датчика. Диапазон -1000.0…1000.0

Конфигурирование остальных входных аналоговых каналов аналогично описанному выше.

После конфигурирования прибора вернутся в основное окно.

#### <span id="page-24-0"></span>**2.4.10 Сброс на заводские настройки**

Для сброса на заводские настройки нажать кнопку «стрелка влево» и не отпуская её кнопку «ESC», находясь в окне меню «Оператор». Откроется окно меню «Инженер», показанное на рисунке ниже.

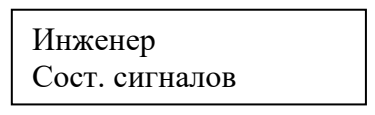

Рис 2.4.10.1

В **Приложении 4** показана структура окна меню «Инженер».

Выбрать параметр «Сброс настроек», окно примет вид, показанный на рисунке ниже.

> Инженер Сброс настроек

> > Рис 2.4.10.2

Структура окна «Сброс настроек» показана в **Приложении 10**.

Нажать кнопку «SET». Откроется окно, показанное на рисунке ниже.

$$
\begin{array}{c}\n\text{C6poc\text{ \textcolor{red}{Hacpoc}}? \\
>>\qquad \text{HET}\n\end{array}
$$

Рис 2.4.10.3

Нажать кнопку «Стрелка вправо». Откроется окно, показанное на рисунке ниже.

> Сброс настроек?  $\langle$  ДА

> > Рис 2.4.10.4

Нажать кнопку «SET». Произойдёт сброс на заводские настройки и откроется окно, показанное на рисунке ниже.

> Настройки сброше ны на заводские

> > Рис 2.4.10.5

Для возврата в меню «Инженер» нажмите кнопку «ESC».

#### <span id="page-25-0"></span>**3. Основное окно**

Основное окно (рис. 3.1.1)

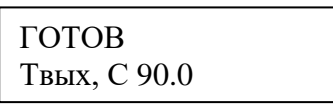

#### Рис 3.1

В первой строке отображается состояние котла. Во второй строке отображается значение температуры воды на выходе котла «Твых, С».

В этом окне можно выбрать следующие параметры для просмотра:

Твых,С -Температура на входе.

Твх,С- Температура на выходе.

Рраз,Па – Давления разряжения.

Тдым,С -Температура дыма.

Pвх,МПа - Давление на входе.

Pвых,МПа - Давление на выходе.

Pпер,МПа – Перепад давления на вх. и выходе котла (Pпер = Pвх - Pвых).

Qг,м3/ч - Расход газа.

Qв,м3/ч - Расход воды.

Список возможных состояний котла:

- − «ГОТОВ».
- − «ПУСК ЗАПРЕЩЁН».
- − «пуск».
- − «вентиляция».
- − «раб авт гор».
- − «контроль вкл».
- − «мал. горение».
- − «прогрев».
- − «работа».
- − «поствент.».
- − «перезапуск».
- − «рег. останов».
- − «Ждём Т <уставки».
- − «защита».
- − «ждём снятия авар».

Для просмотра даты и времени нажать кнопку «F1», откроется окно, показанное на рисунке ниже.

> Дата: 19.03.2020 Время: 09:43:04

> > Рис 3.2

Для возврата в основное окно требуется нажать «ESC».

Для просмотра версии программного обеспечения нажать кнопку «F2», откроется окно, показанное на рисунке ниже.

ver: 4.5.0

Рис 3.3

Для возврата в основное окно требуется нажать «ESC».

Структура основного окна показана в **Приложении** 2.

#### <span id="page-26-0"></span>**4. Управление включением/отключением котла**

Управление включением/отключением котла может осуществляться:

- 1. Кнопками «Пуск»/ «Стоп» расположенными на передней панели прибора.
- 2. С помощью канала дискретного ввода «Дистанционный пуск котла». Изменение состояния канала из «0» в «1» аналогично нажатию кнопки «Пуск». Изменение состояния канала из «1» в «0» аналогично нажатию кнопки «Стоп».

<span id="page-26-1"></span>3. Командами по сети Modbus. Работа с сетью Modbus рассмотрена ниже. **4.1 Пуск котла.**

Для пуска котла необходимо подготовить котёл в соответствии с инструкцией по эксплуатации котла.

Для включения котла требуется убедится, что запуск котла не заблокирован и котёл готов к пуску – по основному окну как на рисунке ниже.

| <b>TOTOB</b> |  |
|--------------|--|
| Твых, С55.5  |  |

Рис 4.1.1

Нажать кнопку «Пуск».

Выполняется проверка условия:

 $T_{\text{BBX}}$  > («Рабочая Т» + «Отклонен Т»).

Если условие выполняется, то произойдёт переход на этап «Ждём Т < уставки». В противном случае котёл перейдёт на этап «Пуск».

Контроль пуска осуществляется по дисплею BLAZER.

*Этап «Пуск»* (этап 1).

На этом этапе происходит включение насоса, дымососа и горелки, формируется команда на открытие задвижки воды через котёл. Затем сразу произойдёт переход на следующий этап - «вентиляция».

*Этап «вентиляция»* (этап 2).

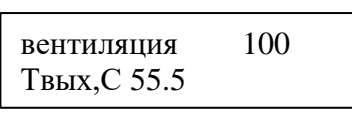

Рис 4.1.2

На этом этапе происходит вентиляция топки котла. С заданием регулятору давления-разрежения определяемым параметром «Вен.разрежен». Длительность этапа определяется параметром «Вентиляция». После истечения времени этапа произойдёт переход на следующий этап - «раб авт гор».

*Этап «раб авт гор»* (этап 3).

раб авт гор 70 Твых,С 55.5

Рис 4.1.3

На этом этапе меняется задание регулятору давления-разрежения на значение, определяемое параметром «Раб.разрежен», а также ожидается подтверждение включения от горелки. Если горелка в течение времени «Раб.авт.гор» включится и сигнал включения не пропадёт в течении 10сек при условии что оставшееся время этапа более 10сек, то произойдёт переход на следующий этап «контроль вкл», но если оставшееся время этапа менее 10сек то произойдёт защитный останов котла по истечении времени этапа (этап 11).

*Этап «контроль вкл»* (этап 4).

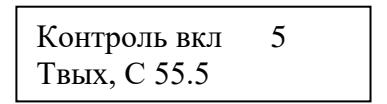

Рис 4.1.4

На этом этапе, в течение времени, определённым параметром «контр. пуска» (2 – 10 сек), происходит контроль температуры воды на выходе котла (tводы. вых). Начиная с этого этапа и до этапа «работа», выполняется проверка условия:

- если  $t_{\text{ROLR\_BHX}} > (\langle \text{Pa} \delta$ очая Т» + «Отклонен Т»), то сразу переход на этап «рег. останов» (этап 8), затем «поствент.» (этап 9), после чего переход на этап «Ждём Т <уставки» (этап 12).

После понижения  $t_{\text{BOLB, BBX}} < (\text{{\tiny «}}Pa60$ чая Т» + «Отклонен Т»), переход на этап «перезапуск» (этап 10) и по его завершению повторение всего цикла пуска.

- если по окончанию отсчёта таймера

 $t_{\text{BOLB, BBIX}}$  <(«Рабочая Т» + «Отклонен Т»), то переход на этап «мал. горение».

*Этап «мал. горение»* (этап 5).

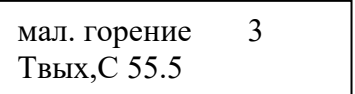

Рис 4.1.5

На этом этапе на горелку непрерывно выдаётся сигнал «Уменьшить мощность горелки». Длительность этапа определяется параметром «Малое гор.» (5-30 сек). По окончанию этапа произойдёт переход на этап «прогрев».

*Этап «прогрев»* (этап 6).

| прогрев     |  |
|-------------|--|
| Твых, С55.5 |  |

Рис 4.1.6

На этом этапе на горелку непрерывно выдаётся сигнал «Уменьшить мощность горелки».

Длительность этапа определяется параметром «Прогрев». По окончании этапа, переход на этап «работа».

*Этап «работа»* (этап 7).

работа 01:34:51 Твых,С 60.5

Рис 4.1.7

Уставка регулятору температуры воды на выходе котла равна параметру «Рабочая Т». Через промежуток времени, определяемый параметром «t работы» будет выполнен перезапуск горелки. Котёл перейдёт на этап «поствент.» (этап 9), далее на этап «перезапуск» (этап 10), затем на этап «Пуск» (этап 1) и повторит весь цикл пуска.

*Этап «рег. останов»* (этап 8)*.*

рег. останов 146 Твых,С 98.5

Рис 4.1.8

На этот этап переход осуществляется только из этапов 4-7 при следующем условии:

-  $t_{\text{ROTHL-BHX}}$  >(«Рабочая Т» + «Отклонен Т»).

На горелку непрерывно выдаётся сигнал «Уменьшить мощность горелки». Длительность этапа определяется параметром «Рег.останов» (5-150 сек). По завершении этапа снимается команда пуска горелки и происходит переход на этап «поствент.» (этап 9).

*Этап «Ждём Т <уставки»* (этап 12)*.*

Ждём Т<уставки Твых,С 98.5

Рис 4.1.9

Нахождение на этапе до тех пор, пока температура на выходе котла не будет отвечать условию:

tводы. вых <«Рабочая Т»

После выполнения условия произойдёт переход на этап «перезапуск» (этап 10).

*Этап «перезапуск»* (этап 10)

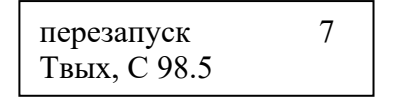

Рис 4.1.10

Длительность этапа определяется параметром «Перезапуск». По завершении этапа происходит переход на этап «Пуск» (этап 1).

*Этап «поствент.»* (этап 9).

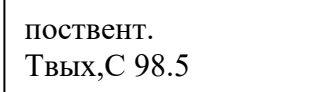

#### Рис 4.1.11

На этом этапе отключается горелка, происходит вентиляция топки котла. Величина разрежения при вентиляции топки поддерживается регулятором давления-разрежения по уставке «Вен.разрежен». Длительность этапа определяется параметром «Поствент-ия».

Если переход на этап «поствент.» произошёл из этапа «рег. останов», то после завершения вентиляции переход на этап «Ждём Т <уставки» (этап 12), в остальных случаях после завершения этапа вентиляции переход на этап проверки готовности пуска (этап 0).

#### <span id="page-30-0"></span>**4.2 Штатный останов котла.**

Для отключения котла необходимо нажать кнопку «Стоп» При этом возможны два варианта останова:

- 1. Котёл находился на одном из этапов: «Пуск», «Ждём Т<уставки» или «вентиляция». В этом случае сразу произойдёт переход на этап проверки готовности пуска (этап 0);
- 2. В остальных случаях произойдёт переход на этап «поствент.». После завершения этапа «поствент.» произойдёт переход на этап проверки готовности пуска (этап 0).

#### <span id="page-30-1"></span>**4.3Аварийный останов котла.**

При возникновении аварийной ситуации котёл переходит на этап «защита».

*Этап «защита»* (этап 11).

| Защита       | /07 |  |
|--------------|-----|--|
| Е15 Перегрев |     |  |

Рис 4.3.1

В первой строке дисплея после слова «защита» будет индицироваться номер этапа, на котором сработала защита. Во второй строке сообщение с кодом причины защитного останова. Перечень сообщений, с расшифровкой, и этапов их возникновения, приведён в **Приложении 19.**

На этом этапе отключается питание дымососа, снимается команда пуска ПЧ, включается аварийная сигнализация, запускается таймер, определяемый параметром «t закр. задв.» (0-600 сек), по срабатыванию которого снимается команда открытия задвижки.

Повторный пуск котла заблокирован.

Для разблокировки требуется нажать кнопку «Стоп», при этом происходит выход из этапа «защита», а далее произойдёт переход на этап проверки готовности пуска (этап 0).

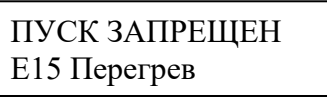

Рис 4.3.2

При наличии аварийных сигналов котла на этапе 0, блокировка пуска происходит только пока сигналы аварий присутствуют.

*Этап «ждём снятия авар»* (этап 13).

ждём снятия авар Е15 Перегрев

Рис 4.3.3

Переход на этот этап возможен только при аварии горелки при выбранном значении «Фикс. аварии» параметра «Авар. останов». На этом этапе блок будет находится пока не исчезнет сигнал аварии горелки. После чего, если нет других аварий произойдёт переход на этап проверки готовности пуска, а если есть, то на этап «защита».

#### <span id="page-31-0"></span>**5. Просмотр значений входных и выходных каналов прибора**

Нажать кнопку «стрелка влево» и не отпуская её кнопку «ESC» находясь в окне меню «Оператор». Откроется окно меню «Инженер», показанное на рисунке ниже.

> Инженер Сост. сигналов

> > Рис 5.1

В **Приложении** 4 показана структура окна меню «Инженер».

Нажать кнопку «SET». Откроется окно, показанное на рисунке ниже.

DI 0..15: 00001111000011110000

Рис 5.2

В **Приложении** 5 показана структура окна «Сост. сигналов».

В этом окне помощью кнопок можно выбрать следующие параметры для просмотра:

- − «DI 0..15». Значения дискретных входов DI00…DI15.
- − «DO0..11». Значения дискретных выходов DO00…DO11.
- − «SOST0..15». Значения внутренних каналов. Для завода изготовителя.
- − «SOST16..31». Значения внутренних каналов. Для завода изготовителя.
- − «232rx: 0tx: 0». Счётчики приёма, передачи данных по интерфейсу RS232.
- − «485rx: 0tx: 0». Счётчики приёма, передачи данных по интерфейсу RS485.
- − AIN 0:»… «AIN4:». Значения аналоговых входов «AIN0»… « $AIN4$ » в м $A$
- − «FIN1», «FIN2». Значения частотных входных каналов «FIN1» и «FIN2» в Гц. И счётчики импульсов по каждому каналу.

# <span id="page-32-0"></span>**6. Работа с сетью Modbus RTU**

Прибор поддерживает следующие функции для работы с протоколом Modbus RTU:

- − 0x04. Функция чтения значений из нескольких регистров ввода (Input Registers).
- − 0x10. Функция записи значений в несколько регистров хранения (Holding Registers). Функция чтения регистров хранения отсутствует.

Карта регистров приведена в **Приложении 20.**

Для управления котлом по сети Modbus требуется установить параметр «Режим запуска» в значение «Локально + дист» или «Только дист.».

Для запуска котла записать в регистр CONTROL (адрес 0, Holding Registers, функция  $0x10$ ) значение «1».

Для останова котла записать в регистр CONTROL (адрес 0, Holding Registers, функция  $0x10$ ) значение «2».

При записи любых других значений никаких действий не происходит.

Прибор подключается в сеть Modbus:

- − По интерфейсу RS-485 с помощью клемм 1(+) и 3(-) разъёма Х1. Терминальный резистор при необходимости подключается с помощью микропереключателя №1 группы SW1. Схема подключения показана в **Приложении 1**.
- − По интерфейсу RS-232 через разъём DB9F унифицированного последовательного COM порта.

Изменение уставки регулятора температуры на выходе котла осуществляется записью в регистр TEMP\_OUT\_SETPT (адрес 1, Holding Registers, функция 0x10). Записываемое значение должно находится в диапазоне 80…115, в противном случае запись не произойдёт. Перечень параметров доступных для изменения по сети приведён в **Приложении 20**. Для всех регистров, кроме регистров CONTROL и TEMP\_OUT\_SETPT, запись возможна только после записи пароля в регистр PASSWORD (адрес 9999, Holding Registers, функция 0x10). Пароль задаётся в окне «Доступ» меню «Инженер», диапазон 0…65535. Структура меню пароль показана в **Приложении 18.**

#### <span id="page-33-0"></span>**7. Техническое обслуживание**

Периодическое обслуживание производится в соответствии с инструкциями эксплуатирующих организаций, но не реже одного раза в шесть месяцев, при этом необходимо проверить:

- − состояние заземления;
- − состояние контактных зажимов и крепежа;
- − целостность корпуса;
- − удалить скопившуюся пыль при снятом напряжении.

Полный осмотр изделия производить при снятом напряжении не реже одного раза в год. При этом необходимо проверить:

- − состояние заземления;
- − состояние контактных зажимов и крепежа;
- − целостность корпуса;
- − удалить скопившуюся пыль;
- − исправность, отсутствие загрязнения и подгорания контактных систем;
- − убедиться в исправности всех элементов изделия;
- − заменить сильно изношенные детали новыми.

# **Приложение 1. Cхемы подключений**

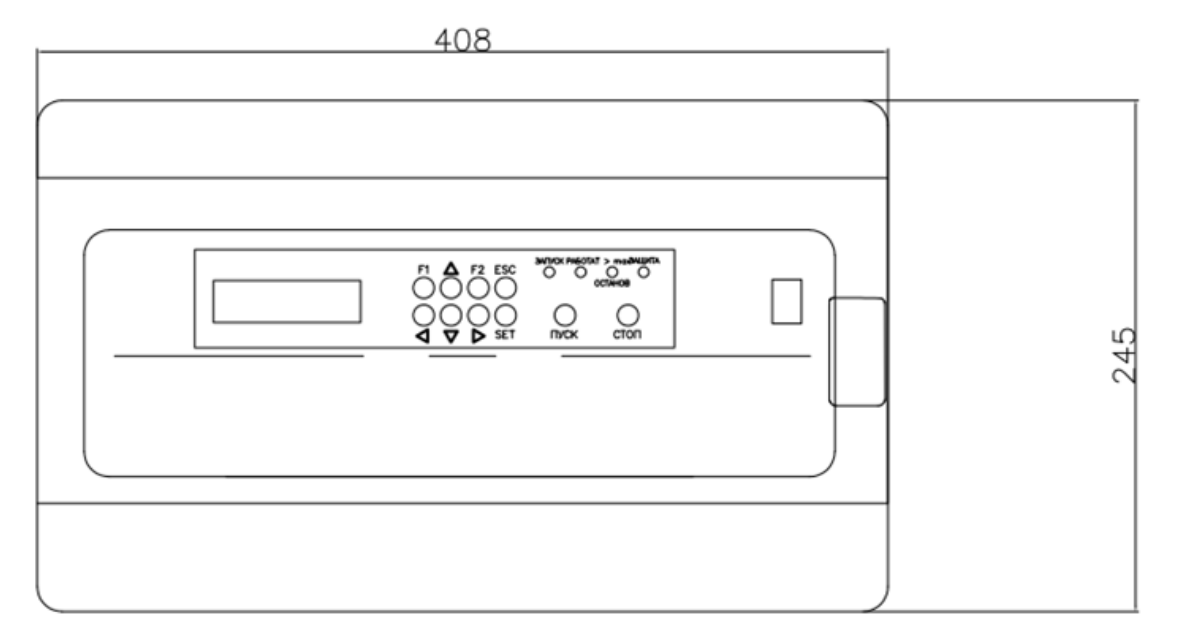

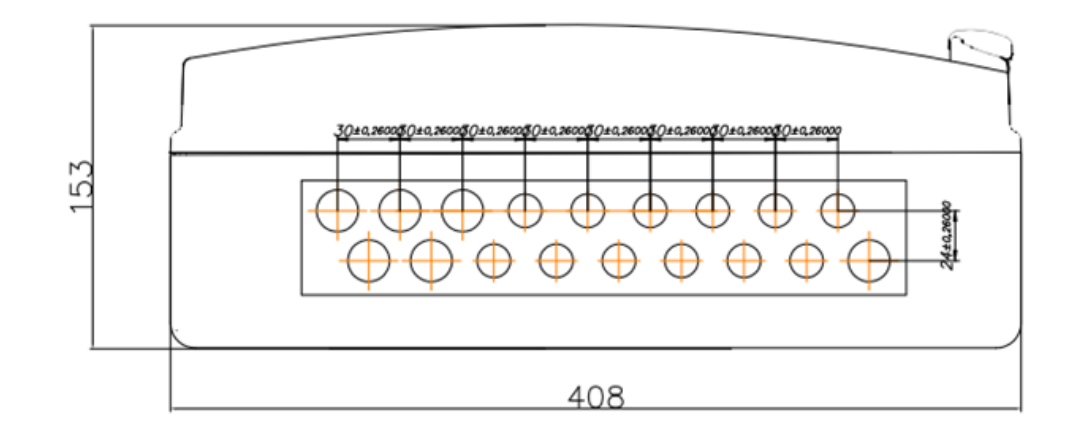

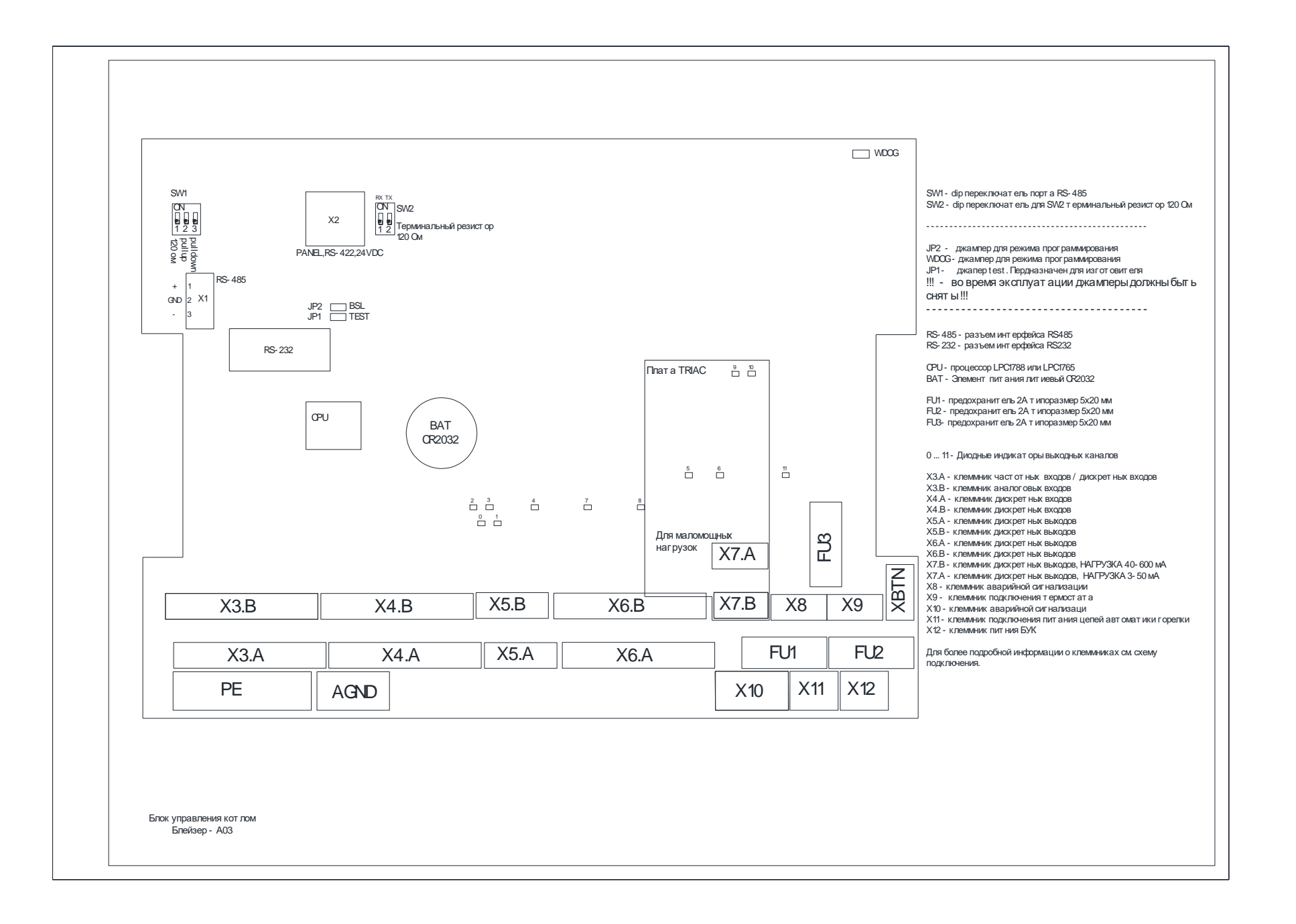

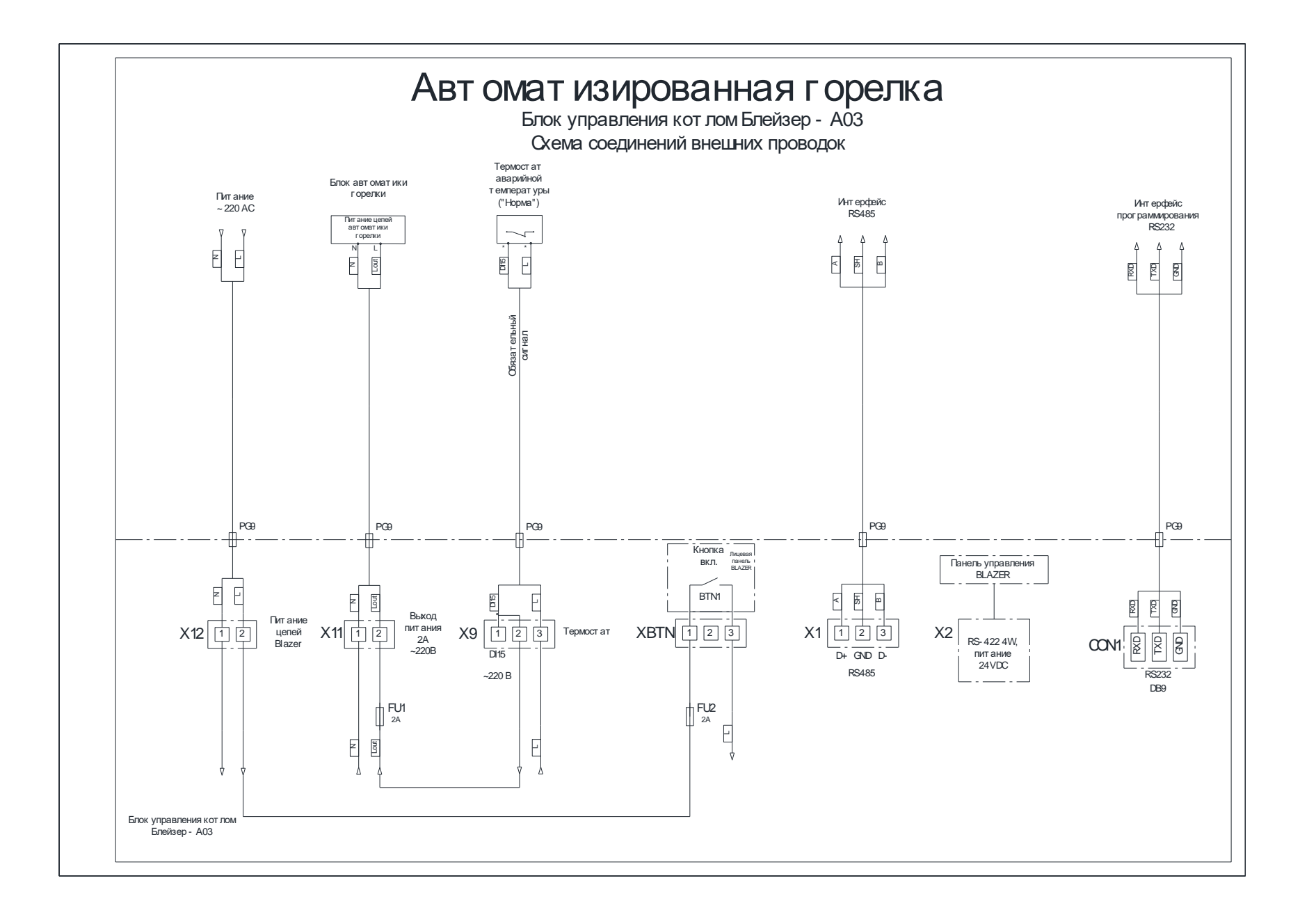

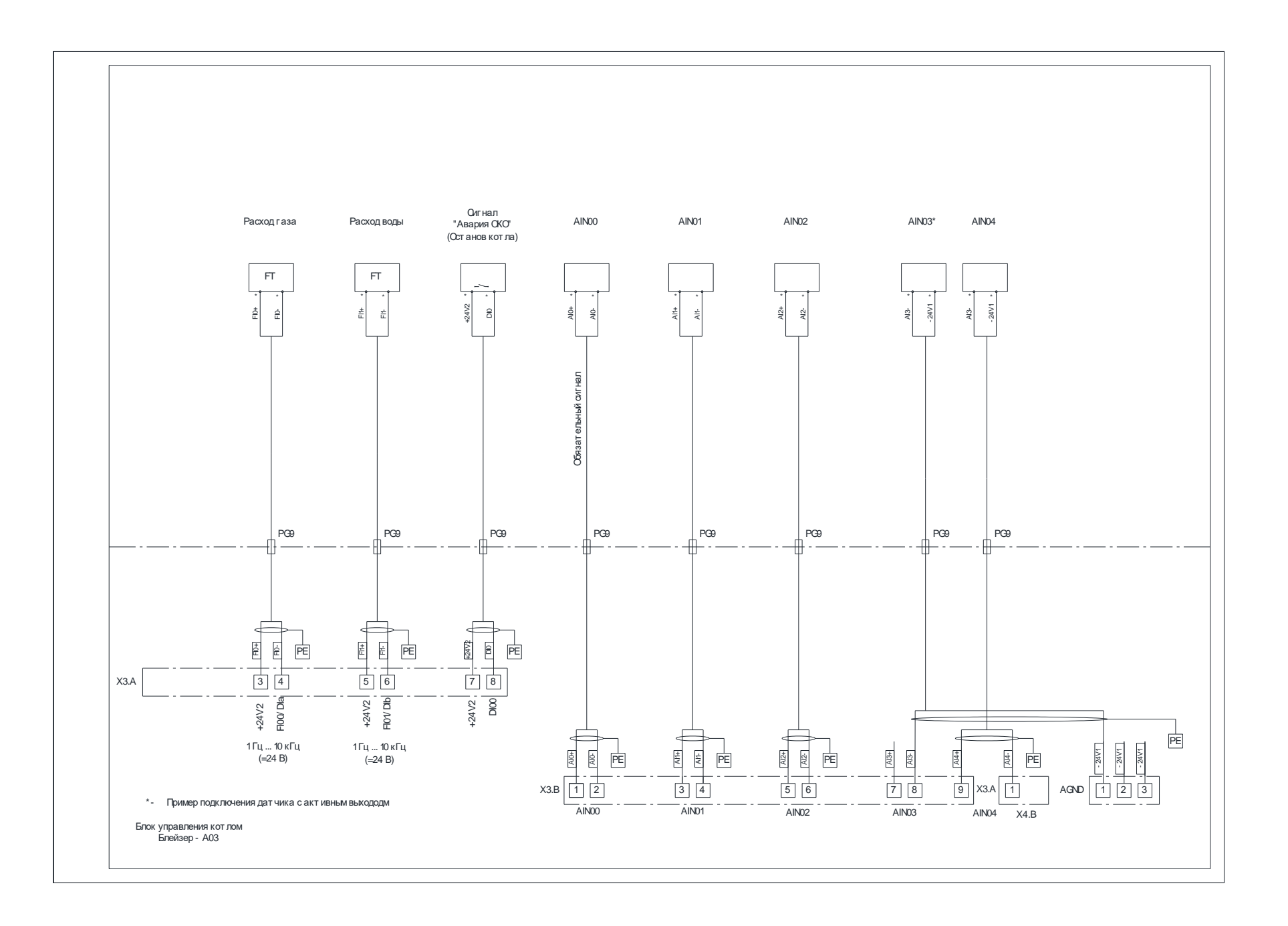

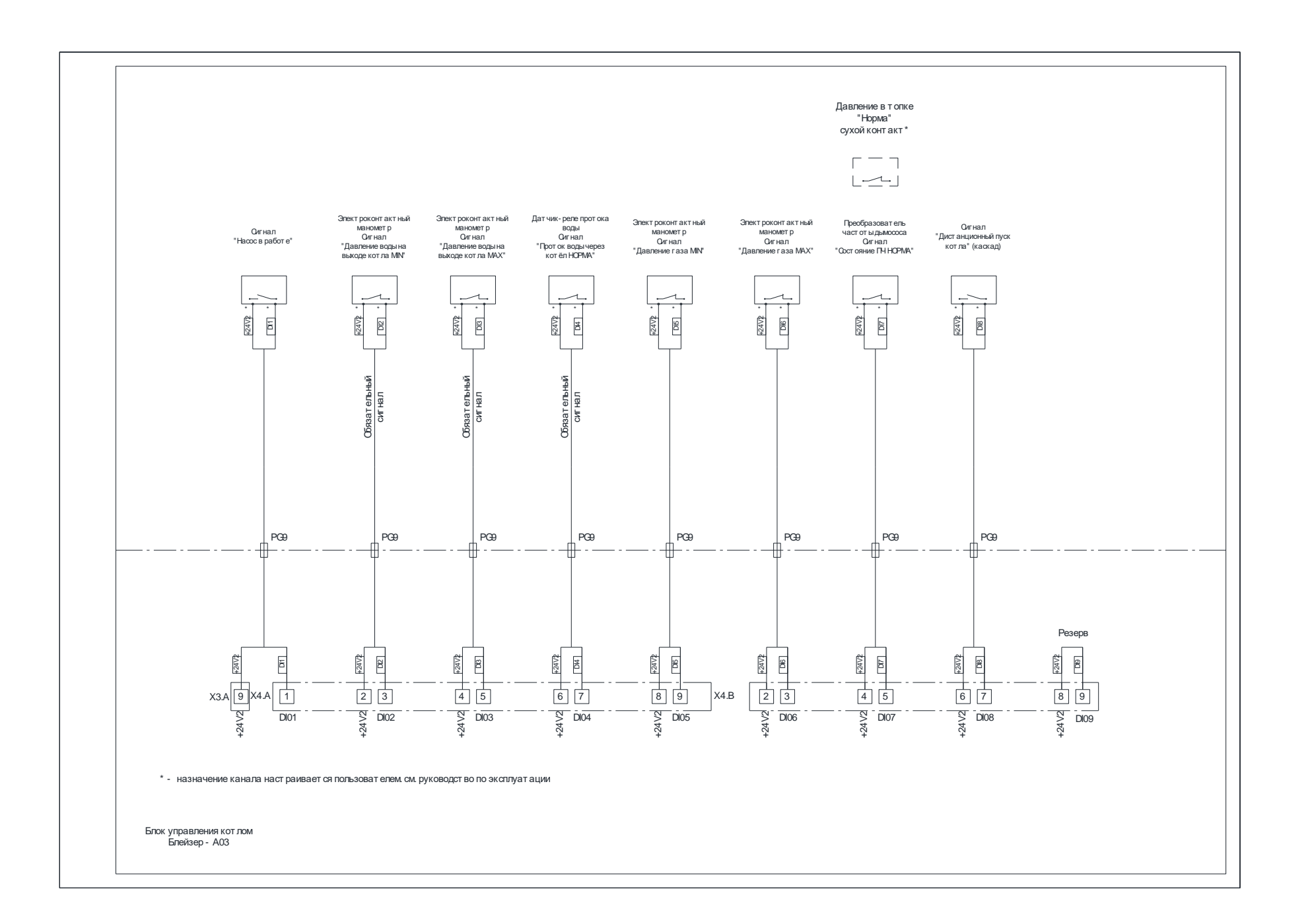

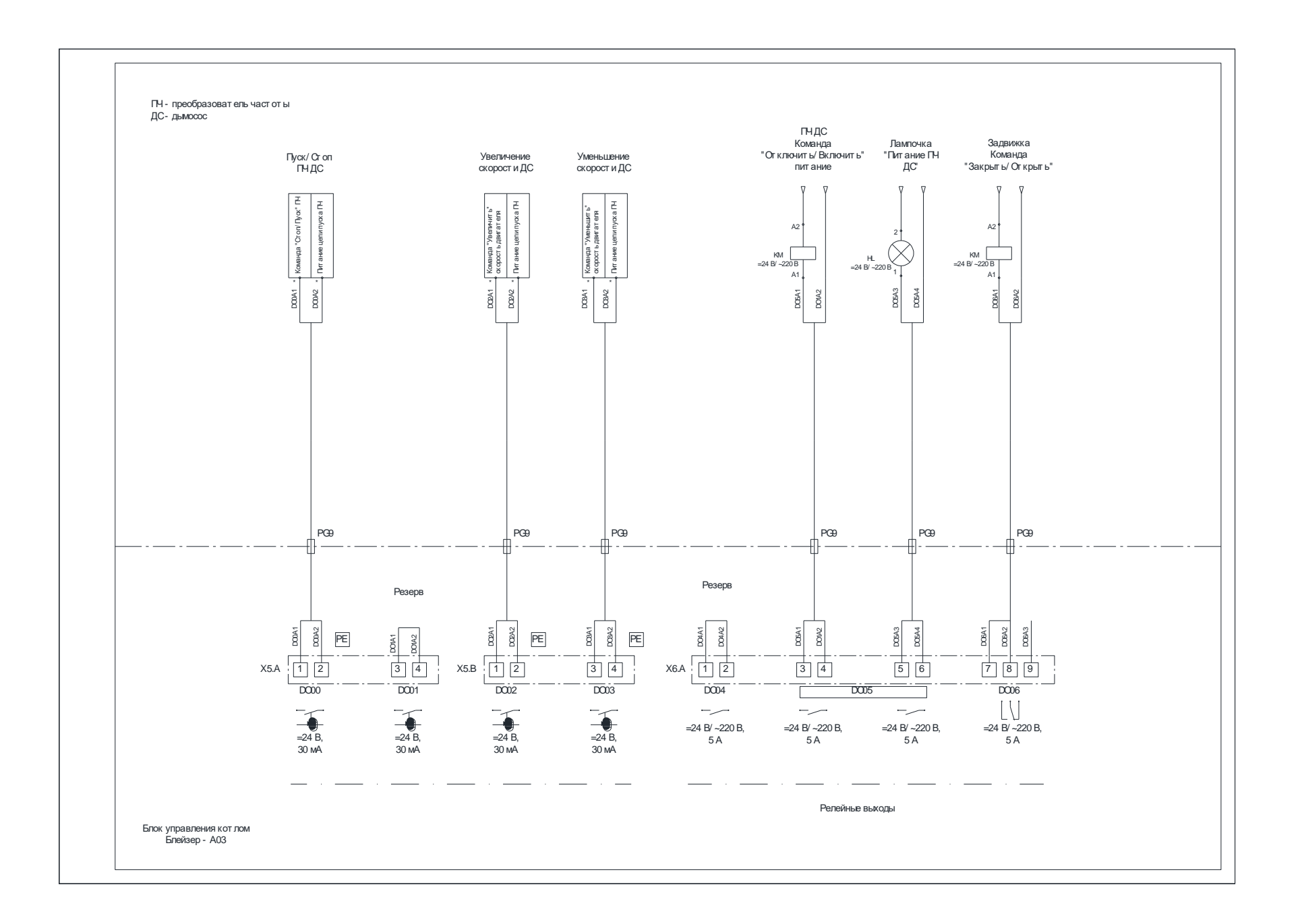

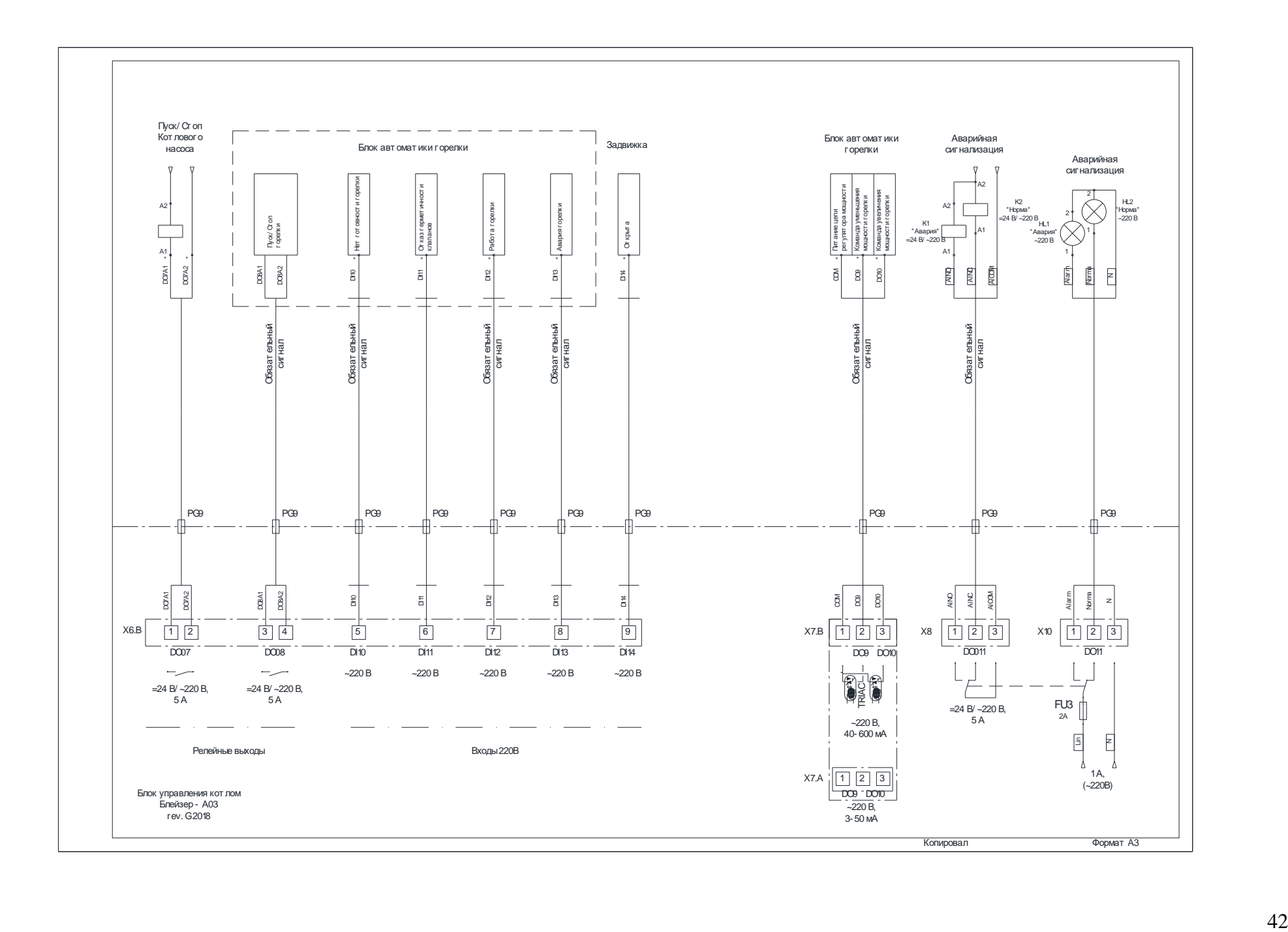

#### <span id="page-42-0"></span>**Приложение 2. Структура основного окна**

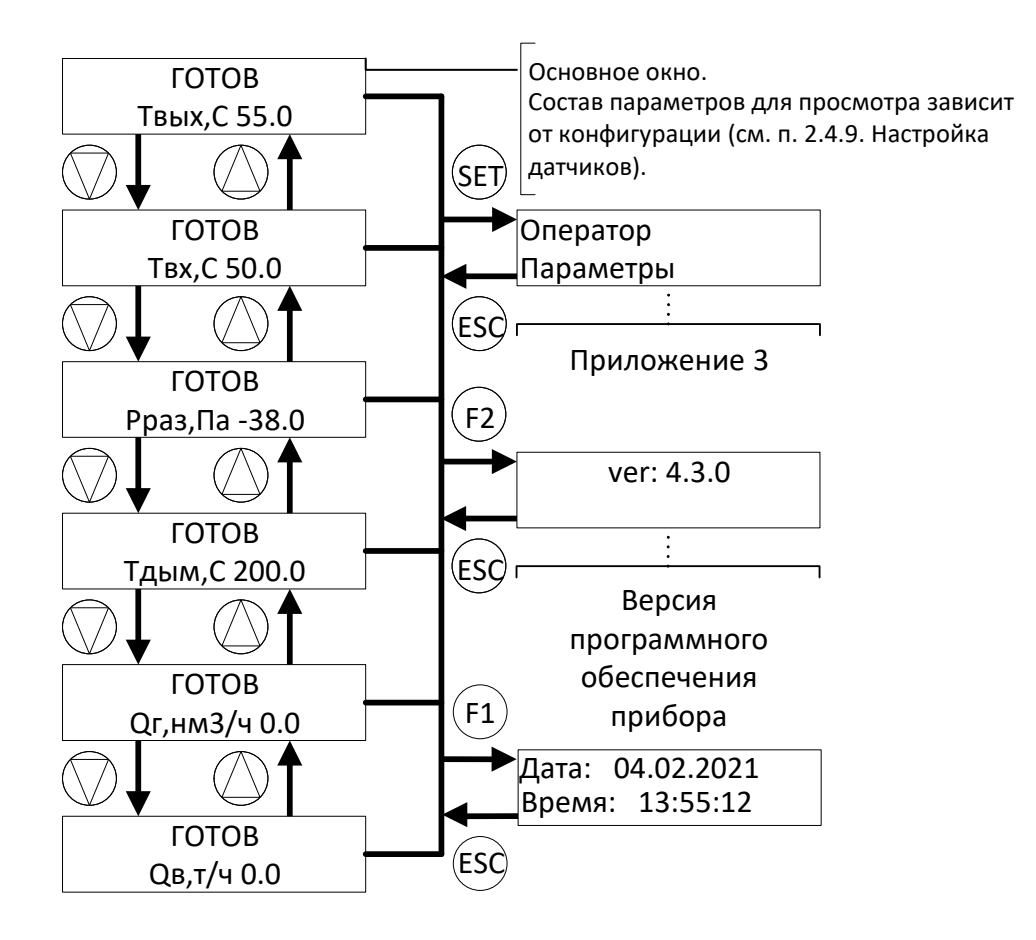

# <span id="page-42-1"></span>**Приложение 3. Структура меню «Оператор»**

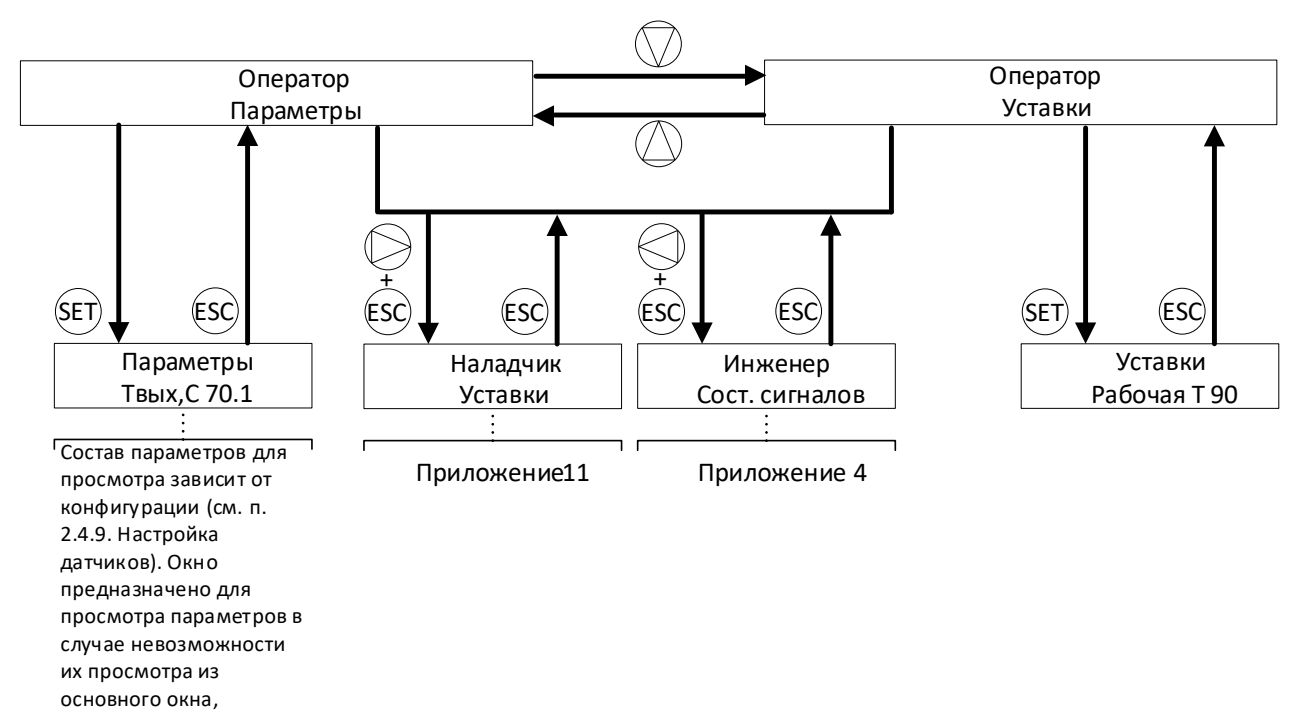

например при появлении аварийного сообщения.

# <span id="page-43-0"></span>**Приложение 4. Структура меню «Инженер»**

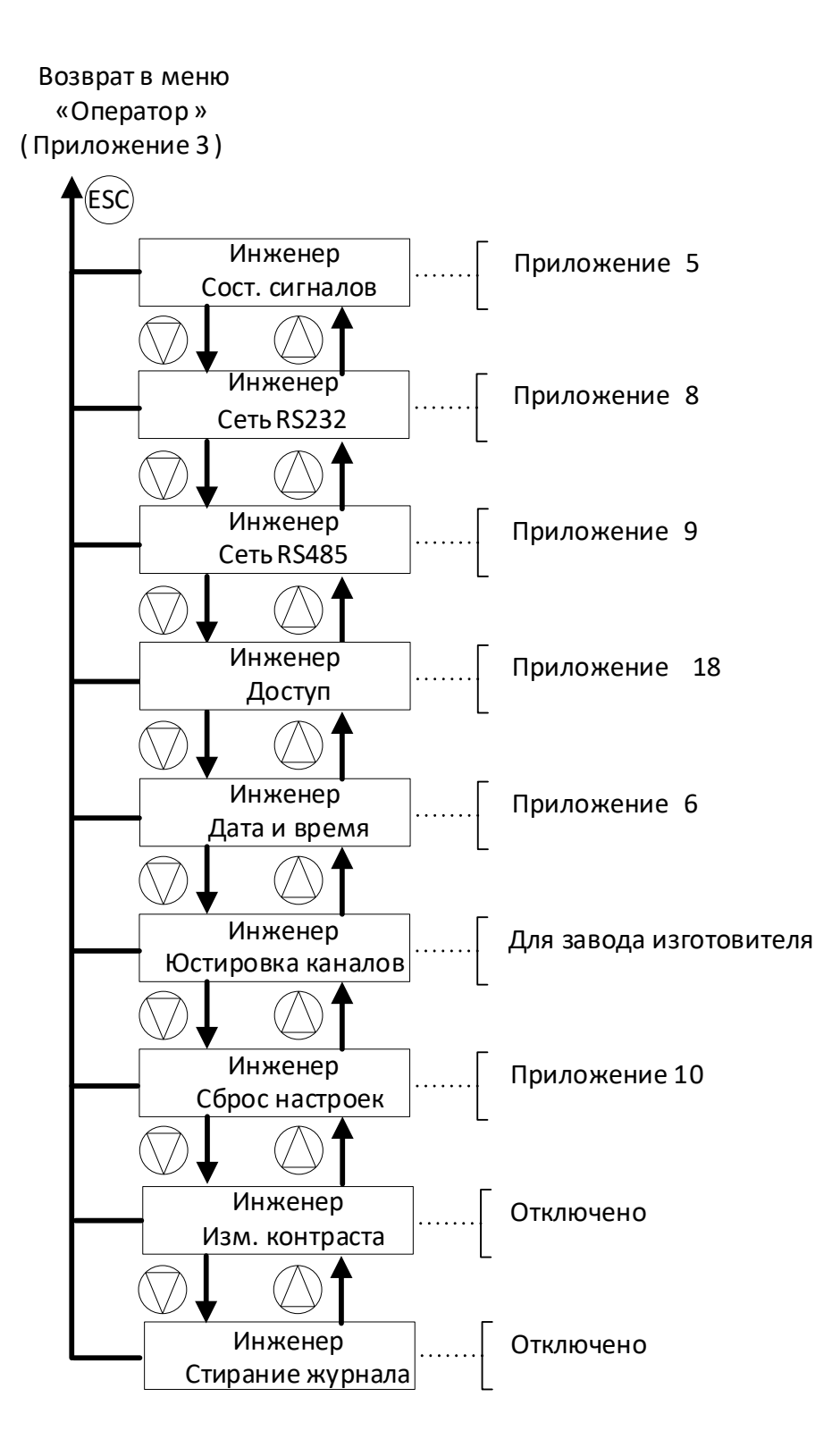

<span id="page-44-0"></span>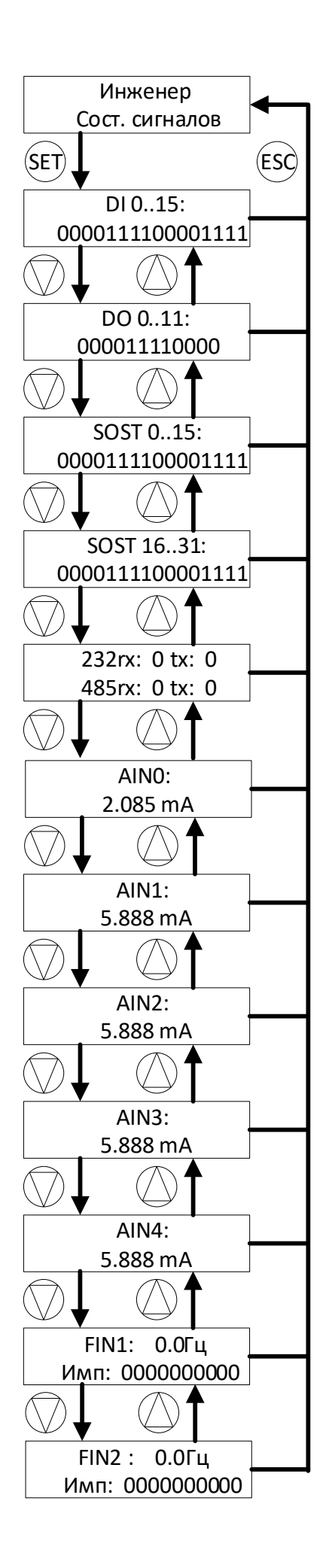

# <span id="page-45-0"></span>**Приложение 6. Структура окна «Дата и время»**

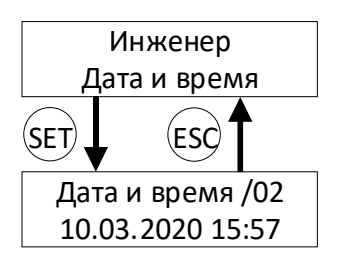

#### <span id="page-45-1"></span>**Приложение 7. Структура окна «Изм. контраста»**

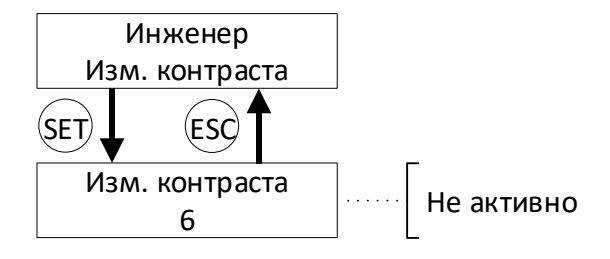

# <span id="page-45-2"></span>**Приложение 8. Структура окна «Сеть RS232»**

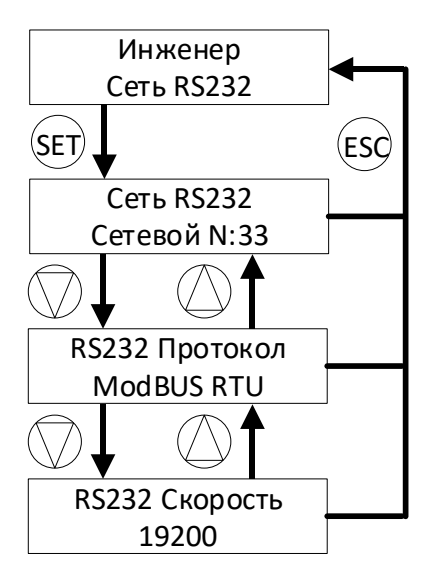

# <span id="page-46-0"></span>**Приложение 9. Структура окна «Сеть RS485»**

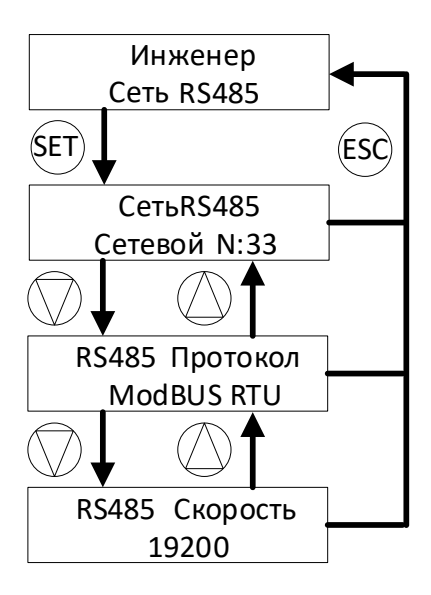

<span id="page-46-1"></span>**Приложение 10. Структура окна «Сброс настроек»**

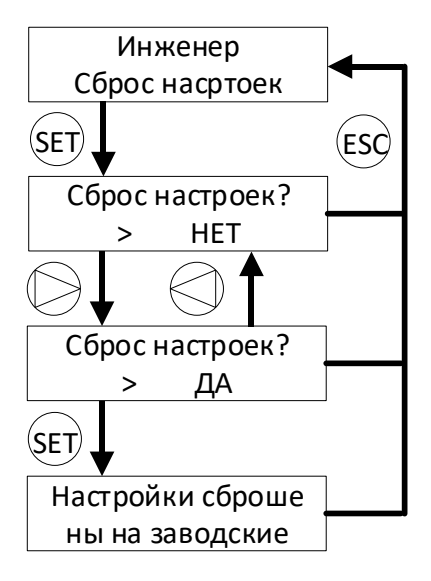

# <span id="page-47-0"></span>**Приложение 11. Структура меню «Наладчик»**

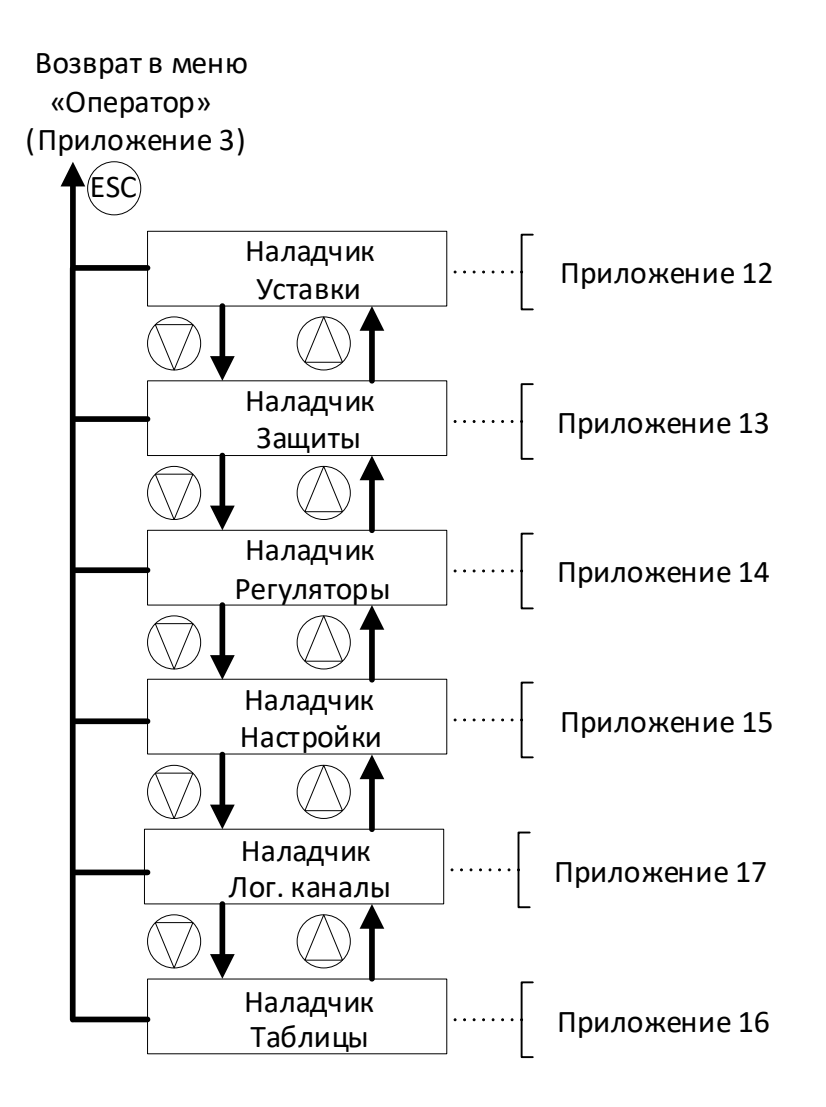

<span id="page-48-0"></span>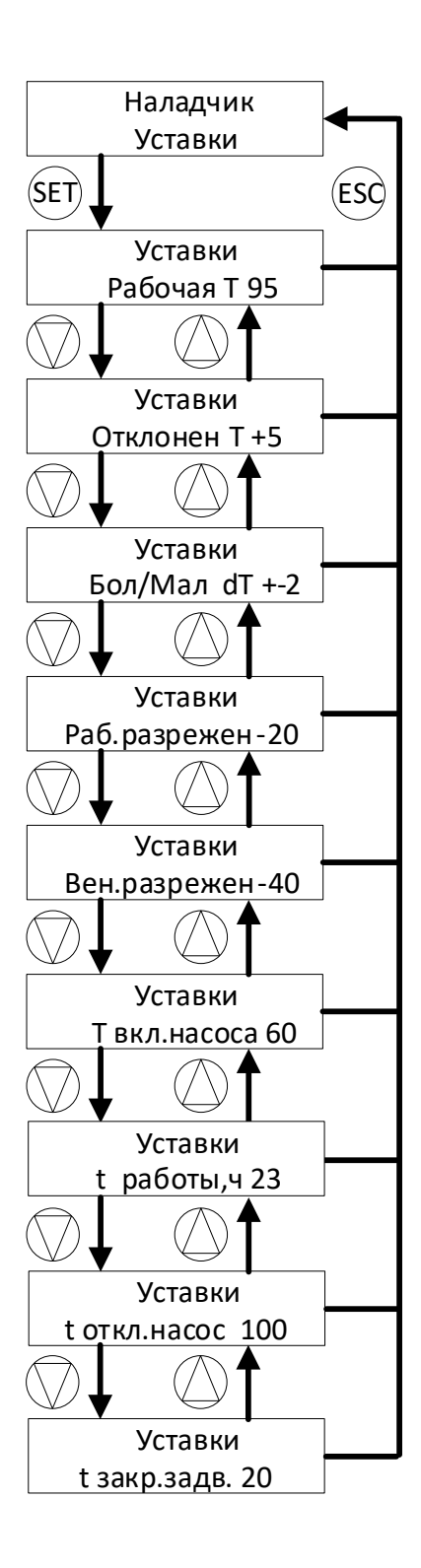

# <span id="page-49-0"></span>**Приложение13. Структура окна «Защиты»**

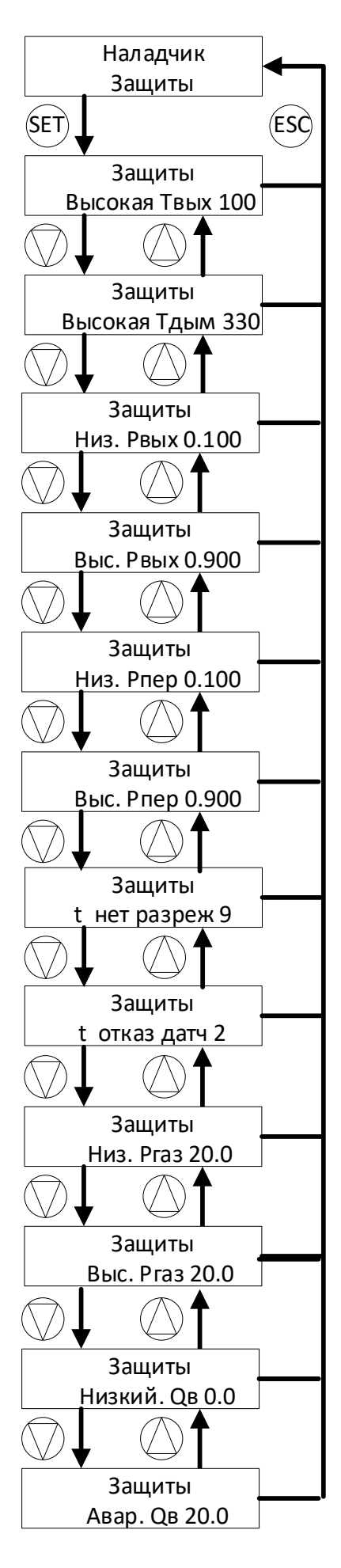

## <span id="page-50-0"></span>Приложение14. Структура окна «Регуляторы»

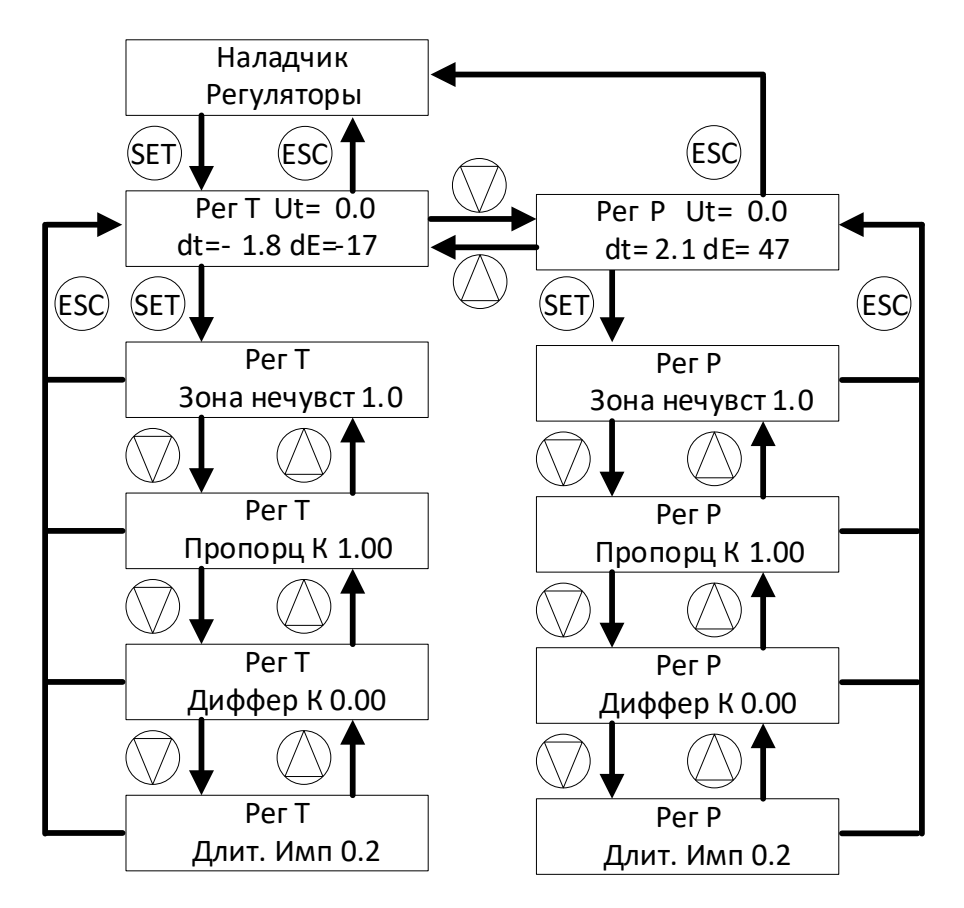

Для типа регулятора температуры «Модификация 1»

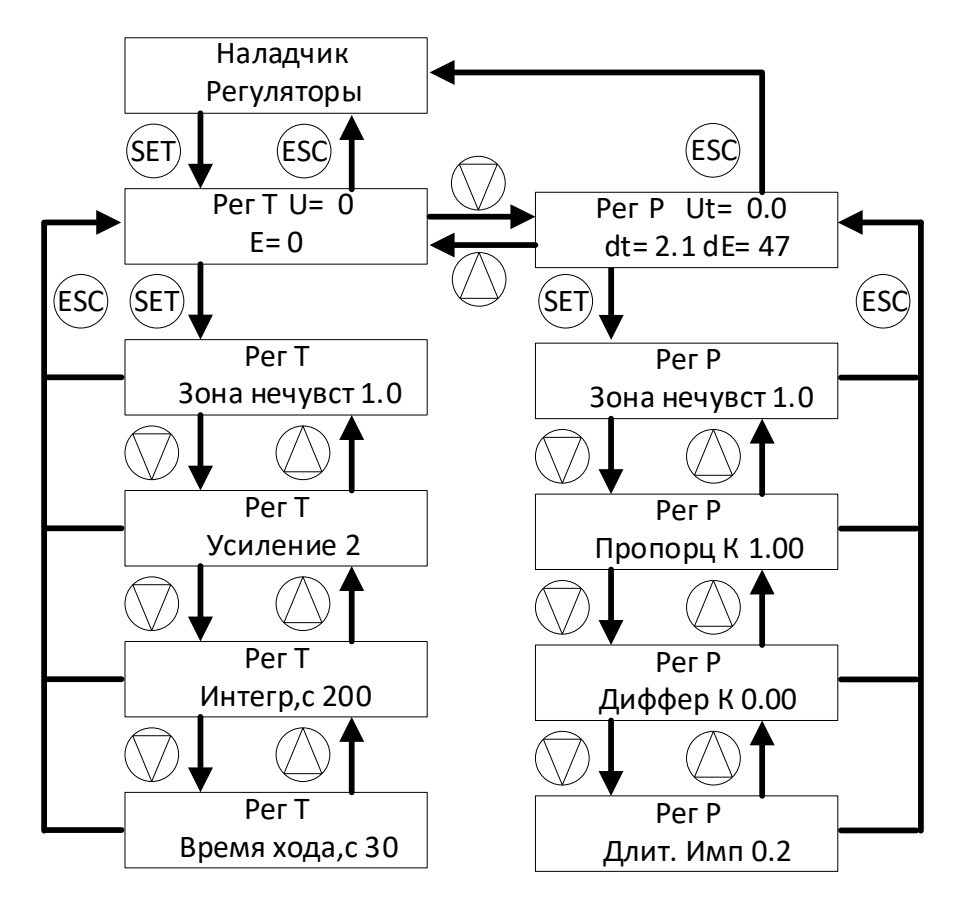

Для типа регулятора температуры «Модификация 2»

# <span id="page-51-0"></span>Приложение15. Структура окна «Настройки»

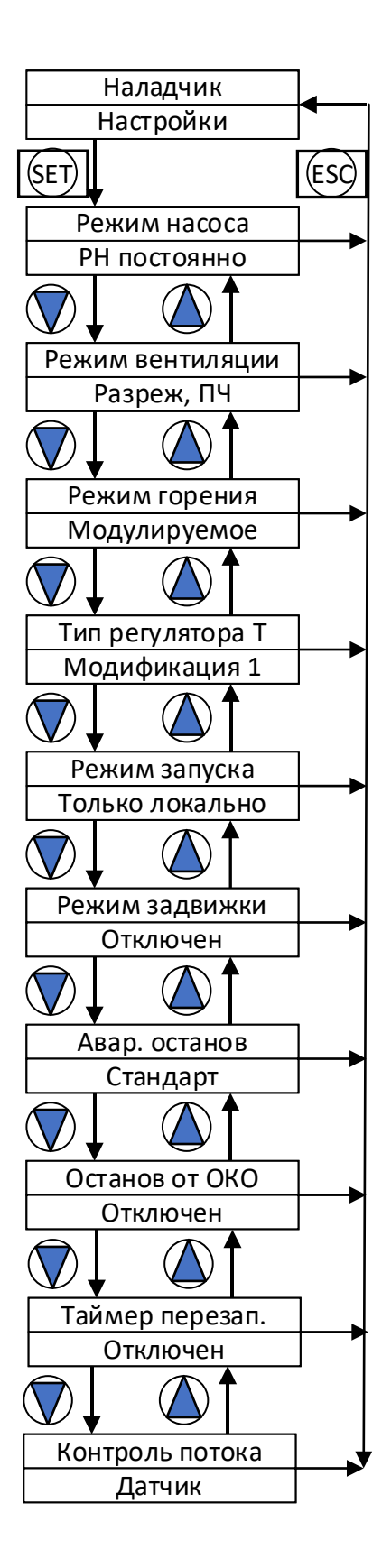

<span id="page-52-0"></span>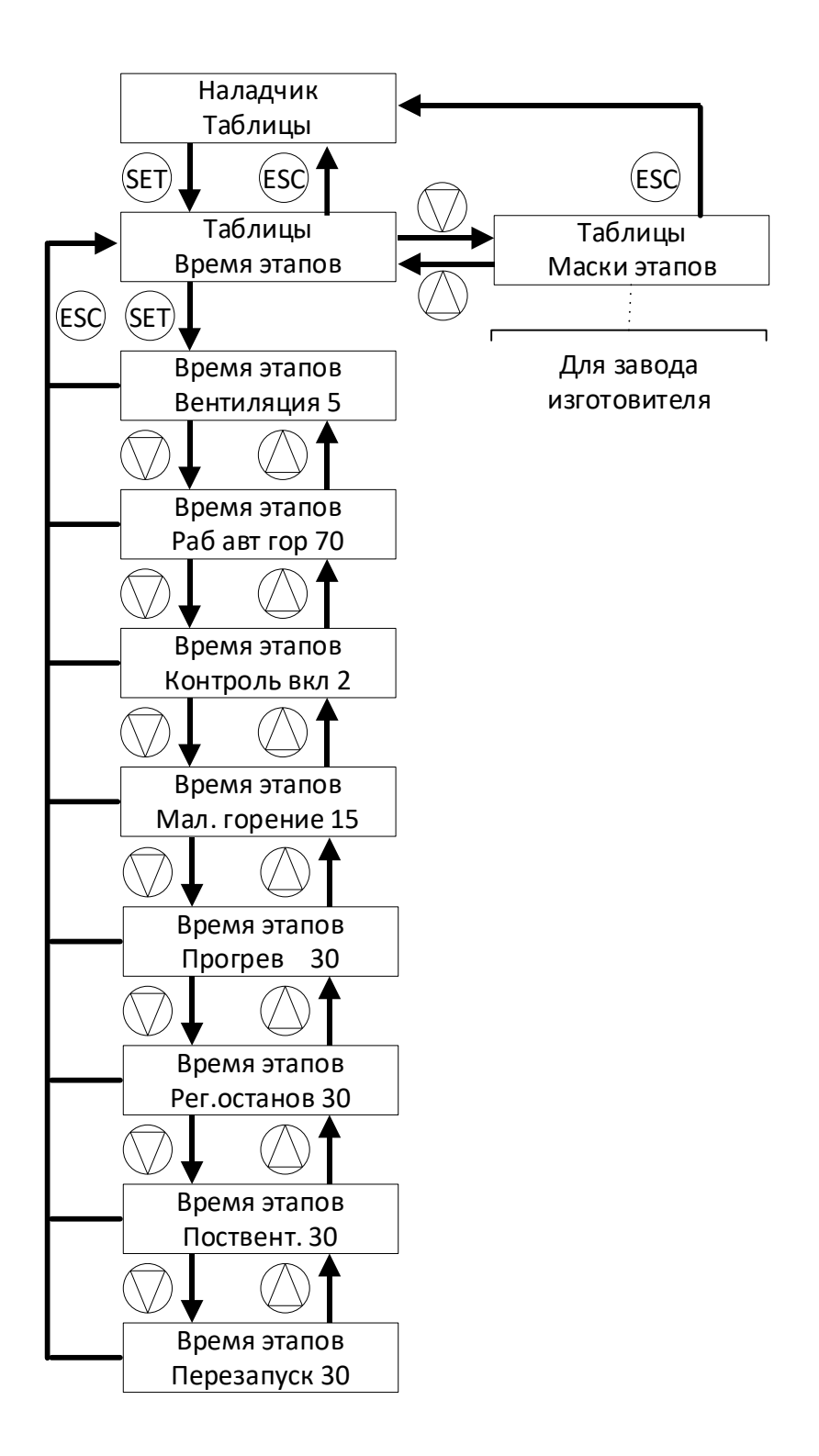

# <span id="page-53-0"></span>**Приложение17. Структура меню «Лог. каналы»**

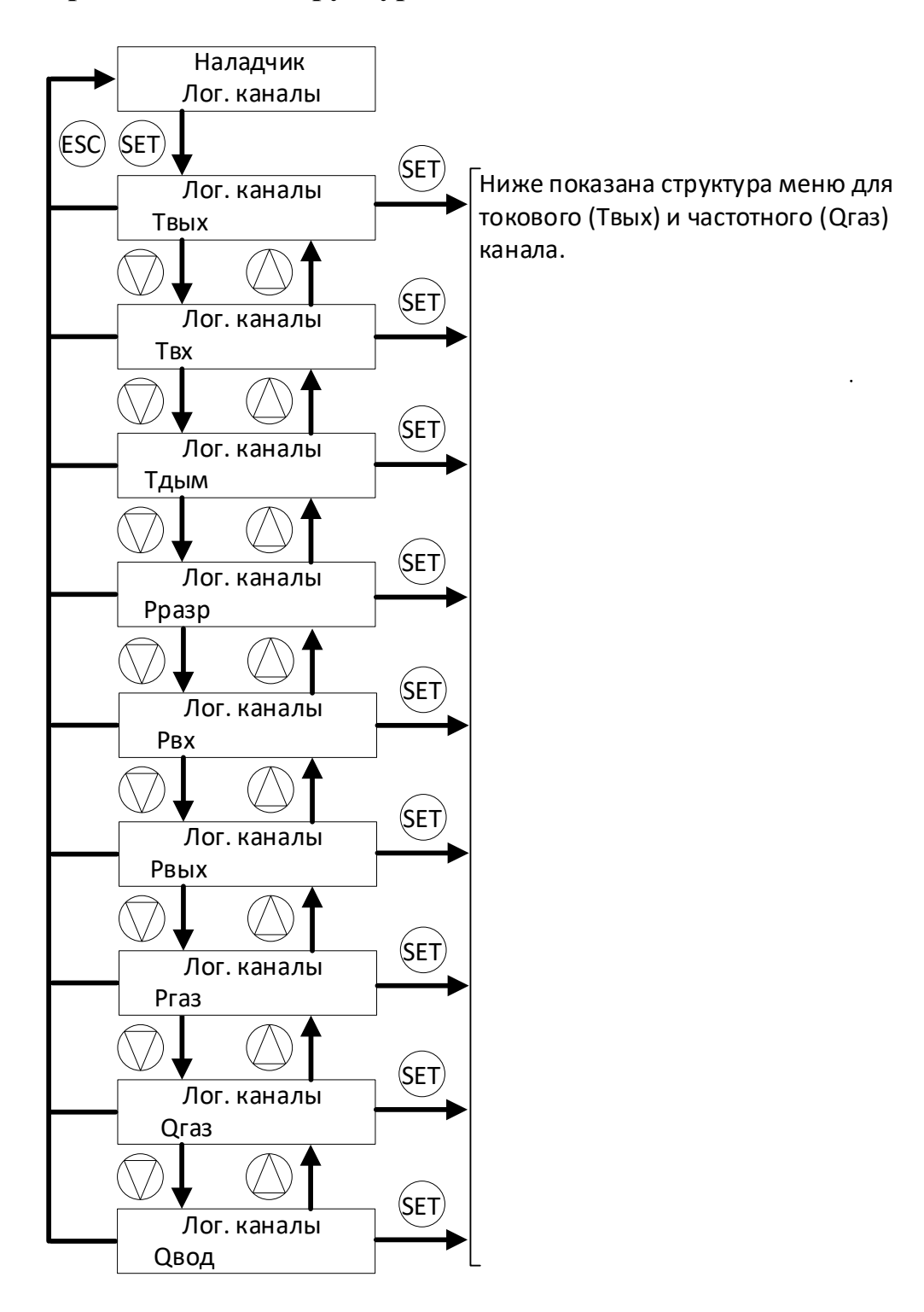

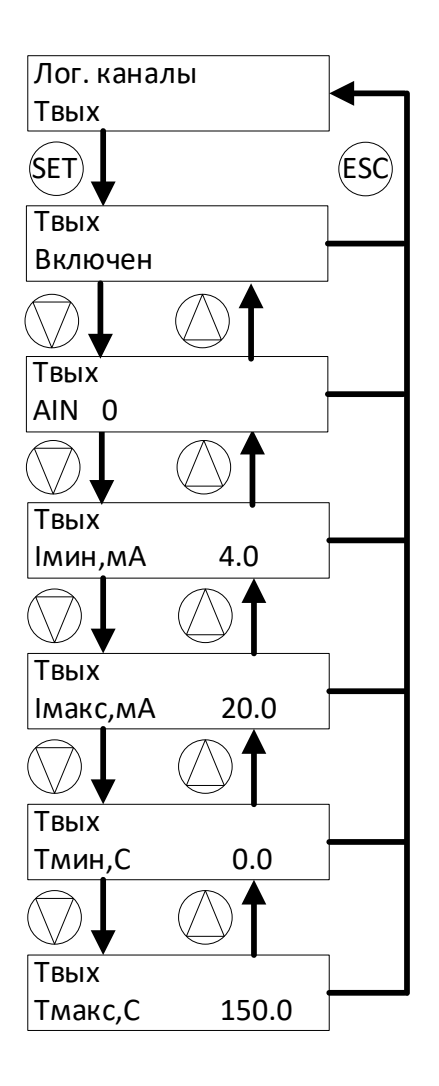

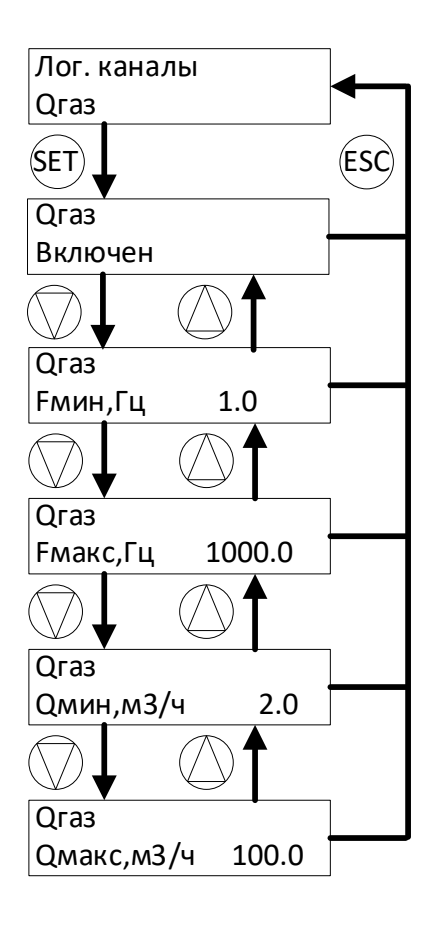

# Приложение 18. Структура меню «Доступ»

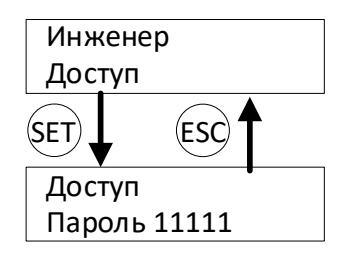

# Приложение 19. Таблица сообщений

<span id="page-56-0"></span>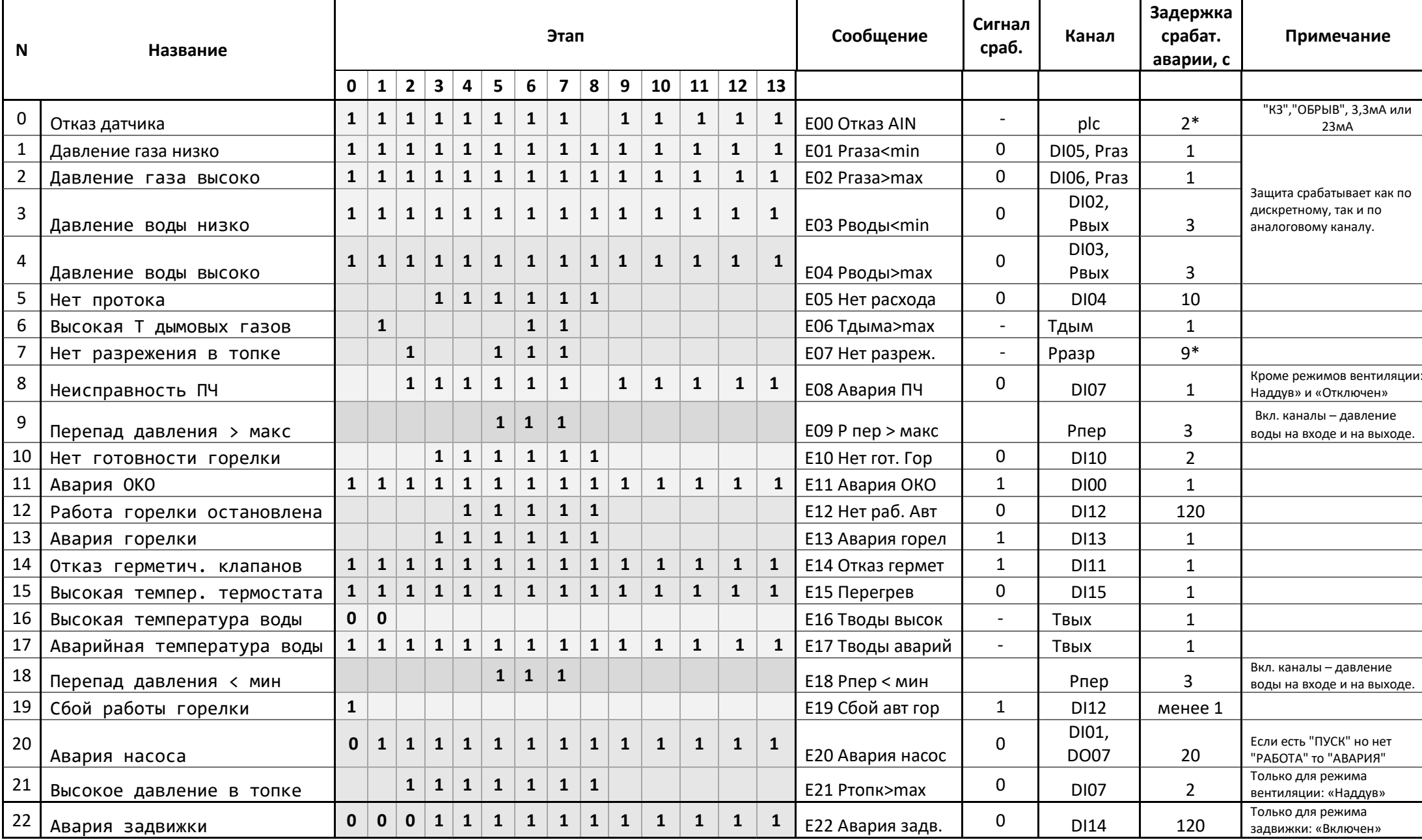

\* - конфигурируемый параметр, см. п.2.4.6.

"1" в графе этапы означает контроль параметра на соответствующем этапе.

# <span id="page-57-0"></span>**Приложение 20. Карта регистров протокола Modbus RTU.**

Таблица 20.1. Регистры чтения.

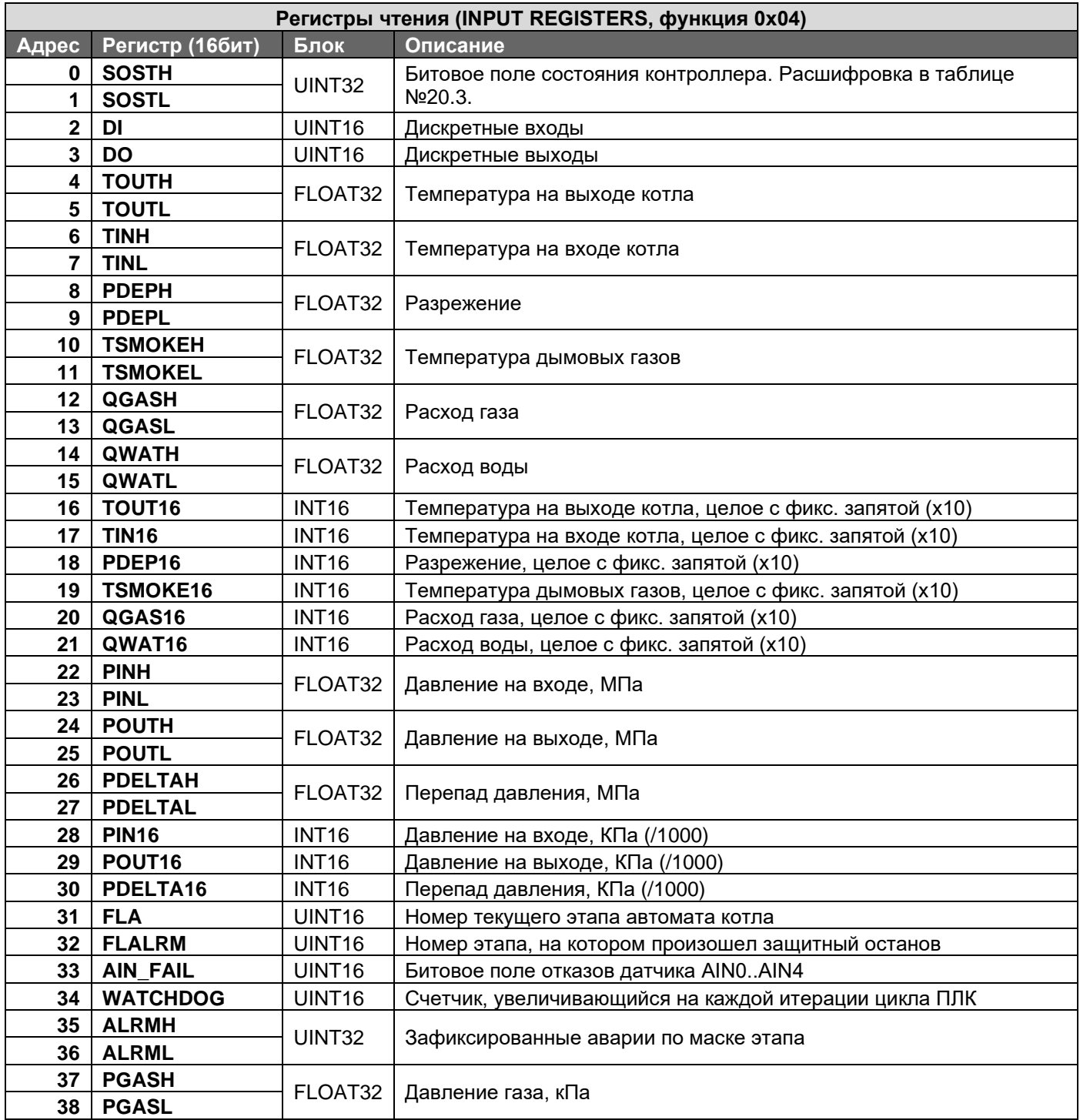

Таблица 20.2. Регистры хранения.

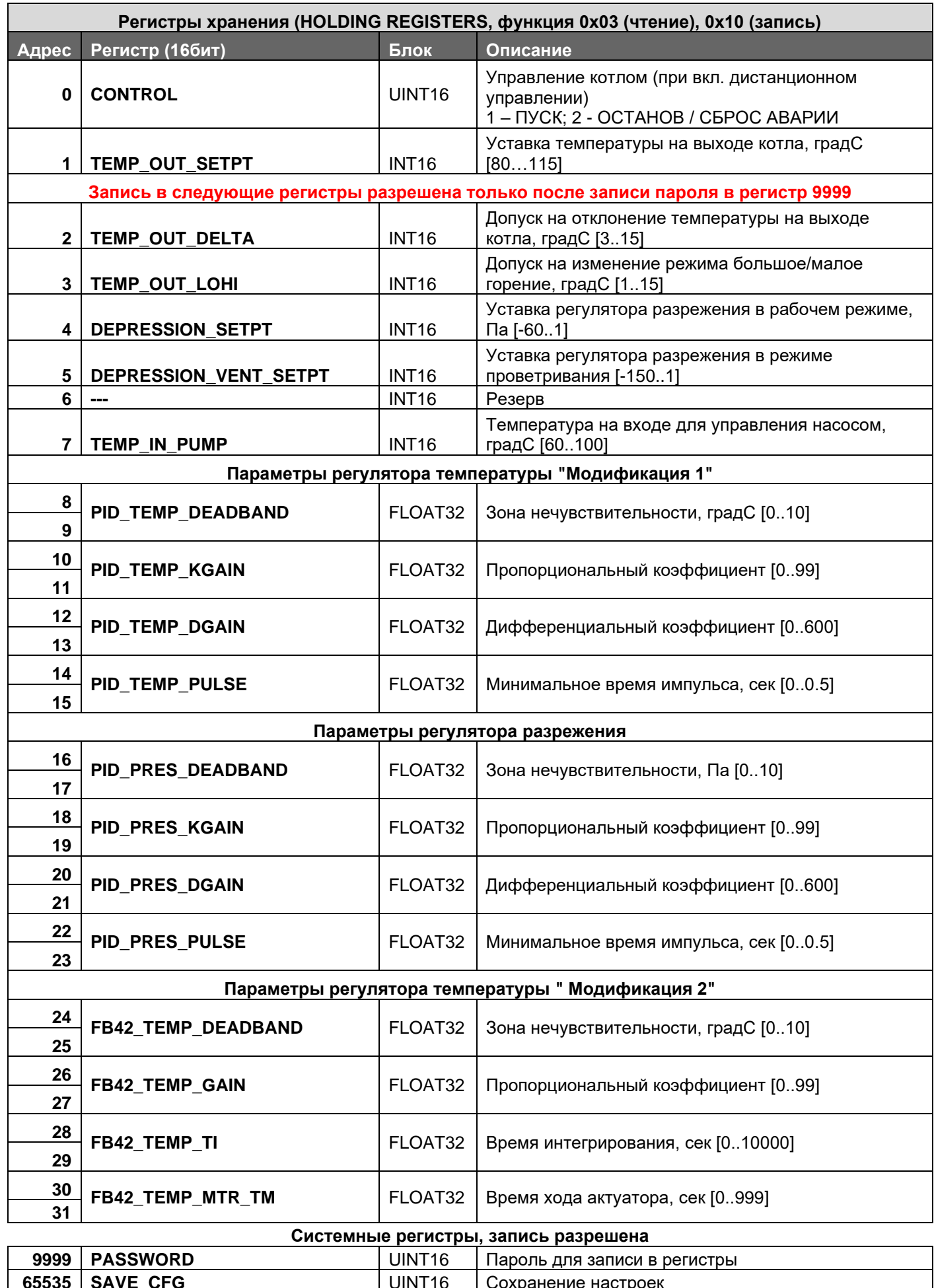

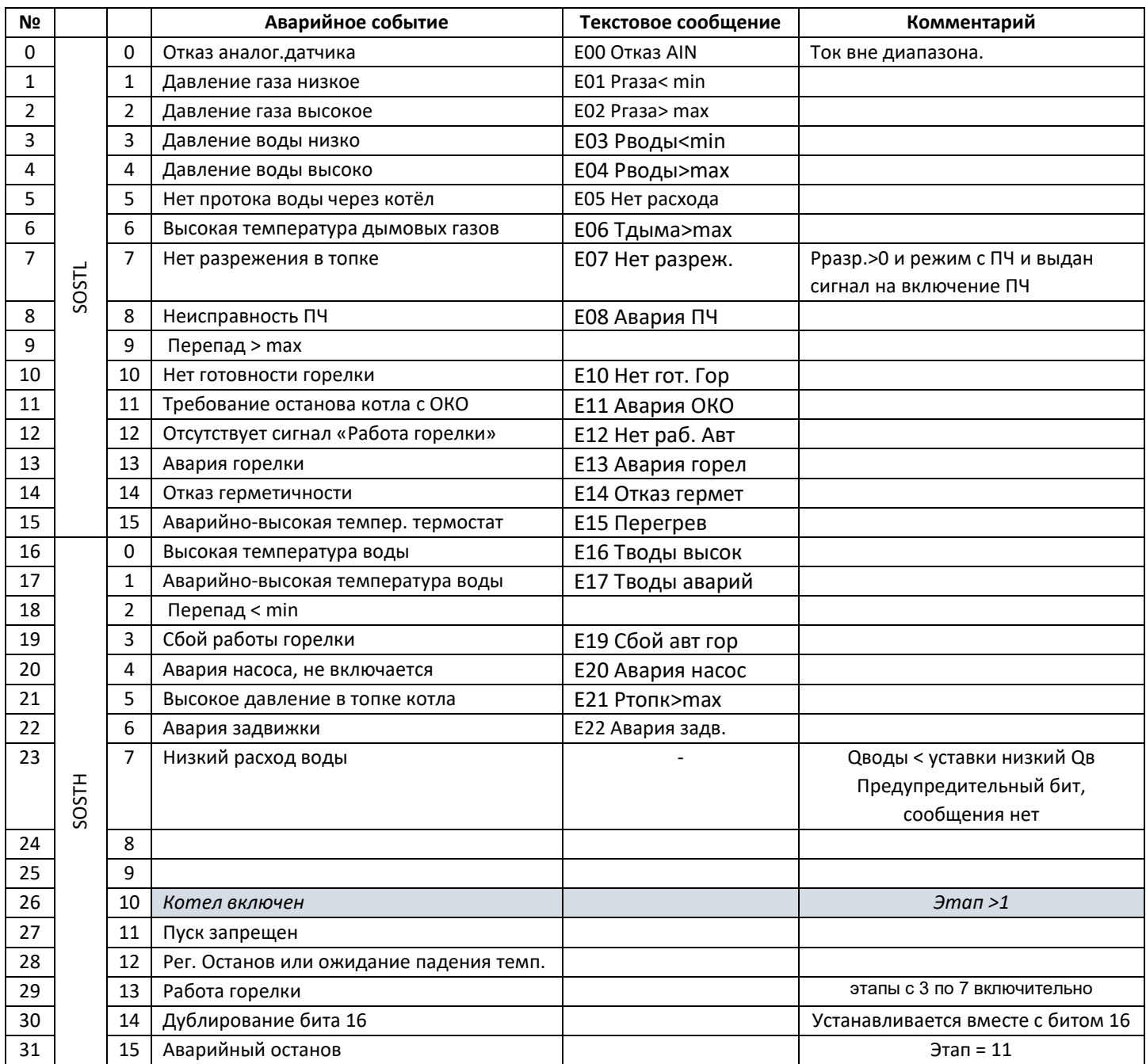

# Таблица №20.3. Расшифровка битового поля состояния контроллера.

#### <span id="page-60-0"></span>**Приложение 21. Замена программного обеспечения прибора**

**Замена осуществляется только с согласия завода-изготовителя**и осуществляется с помощью приложения для программирования микроконтроллеров компании [NXP Semiconductors](https://cxem.net/companies/nxp_semiconductors.php) - **FlashMagic.** 

FlashMagic является бесплатным, свободно распространяемым приложением. Несмотря на то, что в заголовке FlashMagic стоит надпись «NON PRODUCTION USE ONLY», программа не является демонстрационной и полностью выполняет все функции. Регулярно выходят новые версии софта. Программа доступна на официальном сайте [http://www.flashmagictool.com](http://www.flashmagictool.com/).

Порядок замены программного обеспечения прибора:

- 1. Отключить прибор от сети.
- 2.Установить перемычки WDOG и BSL расположенные на плате прибора.
- 3. Подключить преобразователь USB-RS232 к USB порту компьютера и порту DB9Fприбора.
- 4. Включить прибор. После включения экран прибора должен быть пустым.
- 5. Запустить FlashMagic и сконфигурировать 4 параметра:
	- − Тип чипа. LPC1765 или LPC1768.
	- − Номер COM порта преобразователя.
	- − Скорость обмена установить 19200.
	- − Путь до файла (имя. hex), загружаемой версии программного обеспечения.

Остальные параметры выбираем как показано на рисунке ниже.

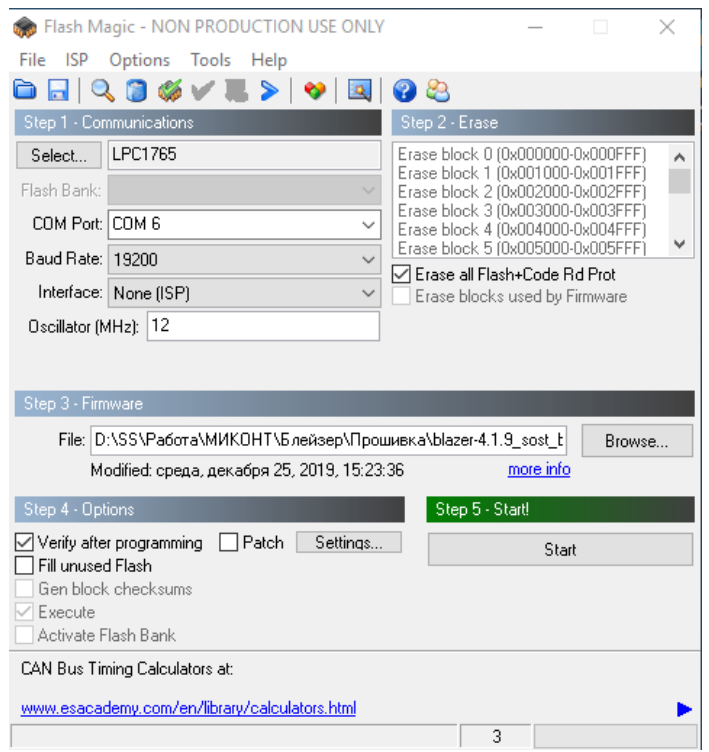

6. Нажать кнопку  $\Box$  Start  $\Box$ , если все параметры сконфигурированы правильно начнётся загрузка. Нижняя часть экрана примет вид, как показано на рисунке ниже.

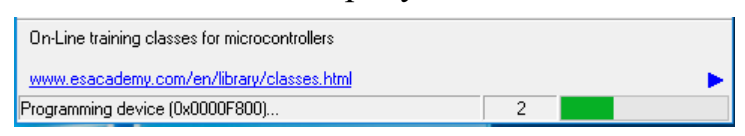

7. После завершения загрузки нижняя часть экрана примет вид, как показано на рисунке ниже.

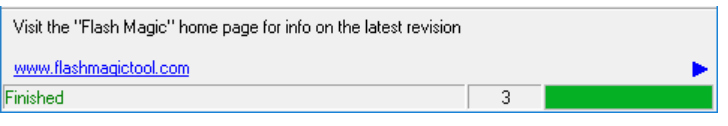

- 8. Отключить прибор от сети после завершения загрузки.
- 9. Снять перемычки.
- 10. Включить прибор.
- 11. Выполнить сброс настроек.
- 12. Замена программного обеспечения завершена.